# **Manual de Utilização | MBB Mercedes Benz Mobile**

#### **ÍNDICE**

- [Aplicação](#page-0-0)
- [Pré-Requisitos](#page-0-1)
- [Ficha de Atendimento](#page-1-0)
	- <sup>o</sup> [Busca de clientes](#page-1-1)
- · [Inspeção do Veículo](#page-6-0)
	- [Busca da ordem de serviço](#page-7-0)
	- <sup>o</sup> Inspecão do Veículo
		- [Adicionando evidências](#page-8-0)
	- [Formulário de Inspeção Final](#page-9-0)
- [Check-in de Oficina](#page-11-0)
	- [Definição de dados cliente e veículo](#page-11-1)
	- <sup>o</sup> [Registro da quilometragem atual](#page-13-0)
	- [Definição dos itens de checklist](#page-14-0)
	- [Evidências](#page-18-0)
	- o [Solicitações](#page-22-0)
	- $^{\circ}$  [Resumo](#page-26-0)
- [Visualização de O.S](#page-30-0)
	- [Filtro de O.S](#page-30-1)
	- [Visualização de detalhes da O.S](#page-31-0)
- [Aprovação de Descontos O.S](#page-33-0)
	- [Aprovação de descontos](#page-33-1)
- [Ficha complementar](#page-34-0)
	- [Filtro de O.S](#page-35-0)
	- [Visualização e preenchimento da ficha complementar](#page-36-0)
- **· [Impressão Romaneio](#page-39-0)** 
	- [Filtro de Romaneio](#page-40-0)
	- <sup>o</sup> [Impressão do romaneio](#page-41-0)
	- [Armazenamento do Romaneio](#page-44-0)

## <span id="page-0-0"></span>**Aplicação**

O LinxDMSMobileMBB é uma solução desenvolvida para dispositivos móveis, o que envolve tablets e smartphones. Esta solução tem como objetivo o aprimoramento e inovação dos processos das concessionárias de veículos. É uma ferramenta robusta e pode ser utilizada pelos clientes da Linx que já possuem os pré-requisitos especificados neste manual.

### <span id="page-0-1"></span>**Pré-Requisitos**

Para utilizar o **LinxDMSMobileMBB** o cliente necessitará, obrigatoriamente:

- $\bullet$  Possuir o sistema DMS  $\cdot$
- Possuir uma rede Wi-fi:
- Possuir um tablet com os pré-requisitos mínimos:
	- 1. Tamanho mínimo: 10 Polegadas;
	- 2. Processador Octa Core de 1.6GHz;
	- 3. 3GB de RAM;
	- 4. Câmera de 8MP;
	- 5. Versão do Sistema: Android 7.0+;

⊗ É necessário criar o arquivo **Apollo.ini** no diretório **C:\windows\SysWOW64\inetsrv\**. Este arquivo precisa ser preenchido com o endereço de configuração do Linx DMS. Ex:

**C:\Inetpub\Linx\_Config\ConfiguracoesLinxDMS**

### <span id="page-1-0"></span>**Ficha de Atendimento**

**LinxDMSMobileMBB.apk:** Instalado no tablet com a funcionalidade "Ficha de Atendimento".

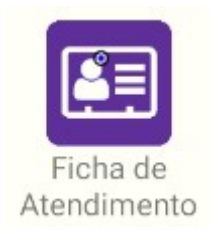

#### <span id="page-1-1"></span>**Busca de clientes**

Para efetuar a busca de clientes cadastrados, o usuário deve preencher pelo menos um dos campos do filtro:

- Nome;
- CPF/CNPJ;
- Telefone;

Ao clicar em "Buscar" será apresentado o resultado da pesquisa. Se o cliente possuir um alerta definido no menu Faturamento > Manutenção Clientes > Cadastro Clientes, na aba "Dados Adicionais", de acordo com o exemplo abaixo:

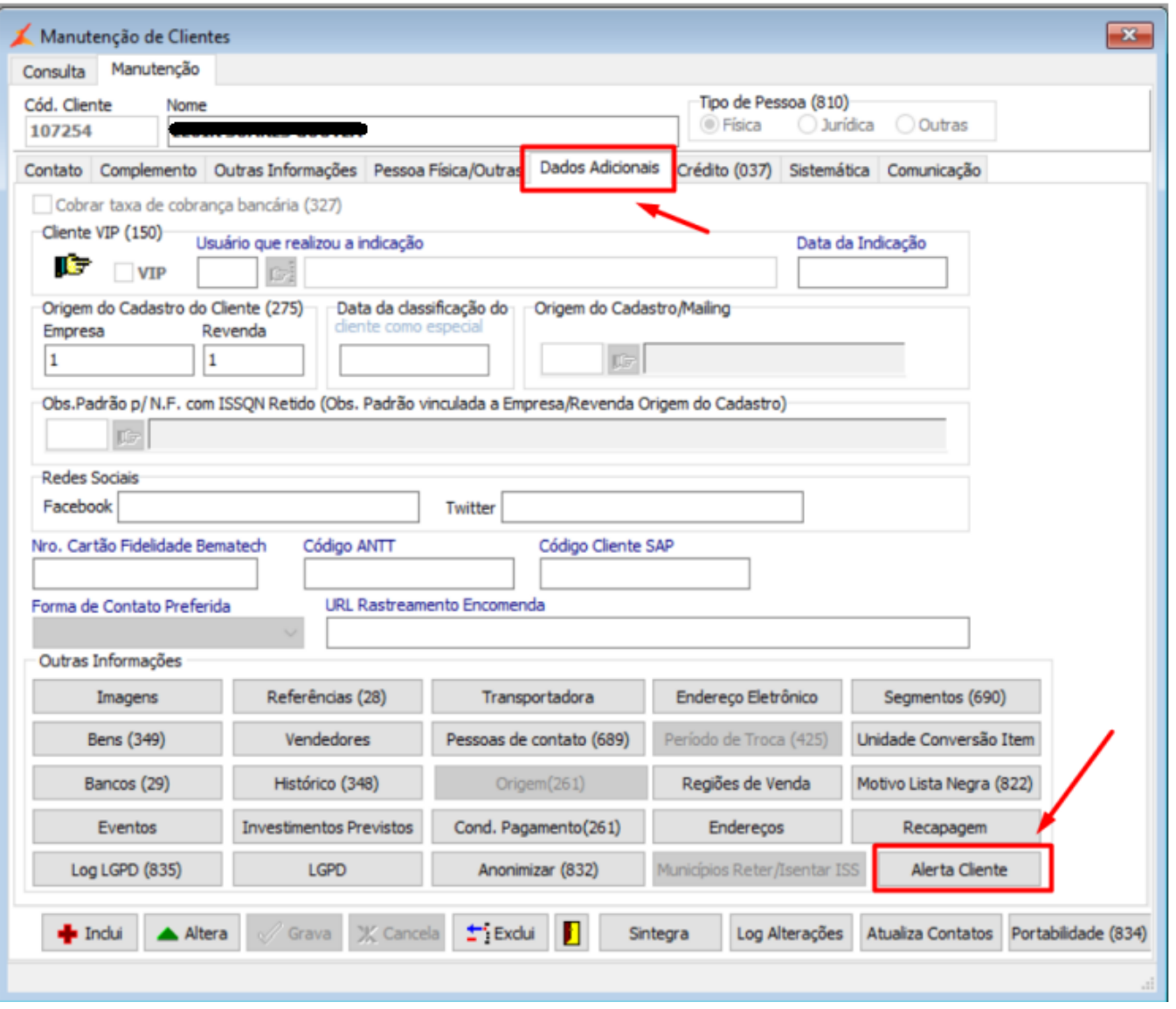

ao clicar no ícone ao lado das informações do cliente, o sistema irá apresentar uma mensagem de alerta.

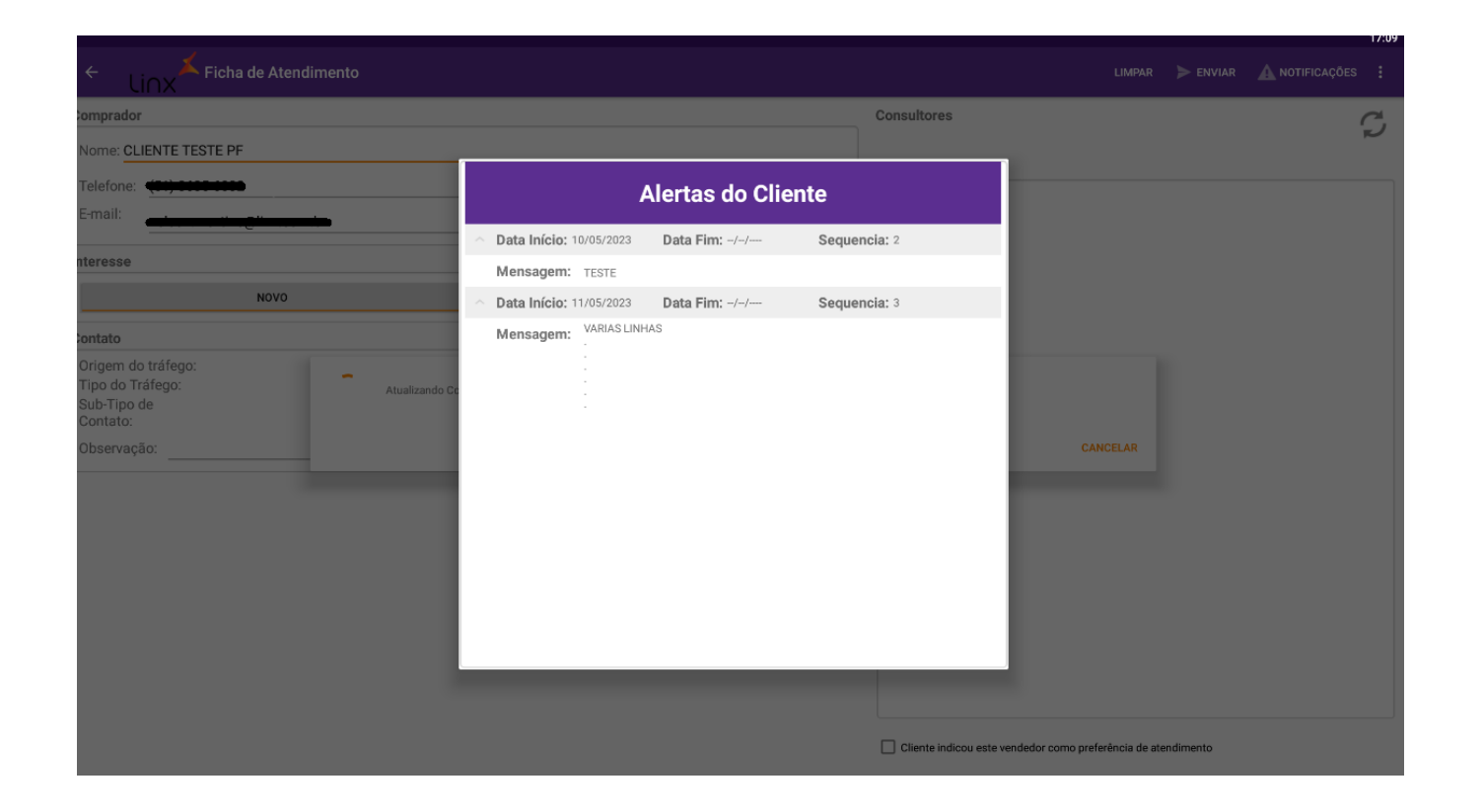

#### ⊘ **Observação**

O mesmo acontecerá no Check-in de Oficina.

Caso seja um novo cliente, o usuário pode iniciar um novo atendimento através do botão "Novo Atendimento". Ao clicar em algum registro é mostrado o endereço do cliente.

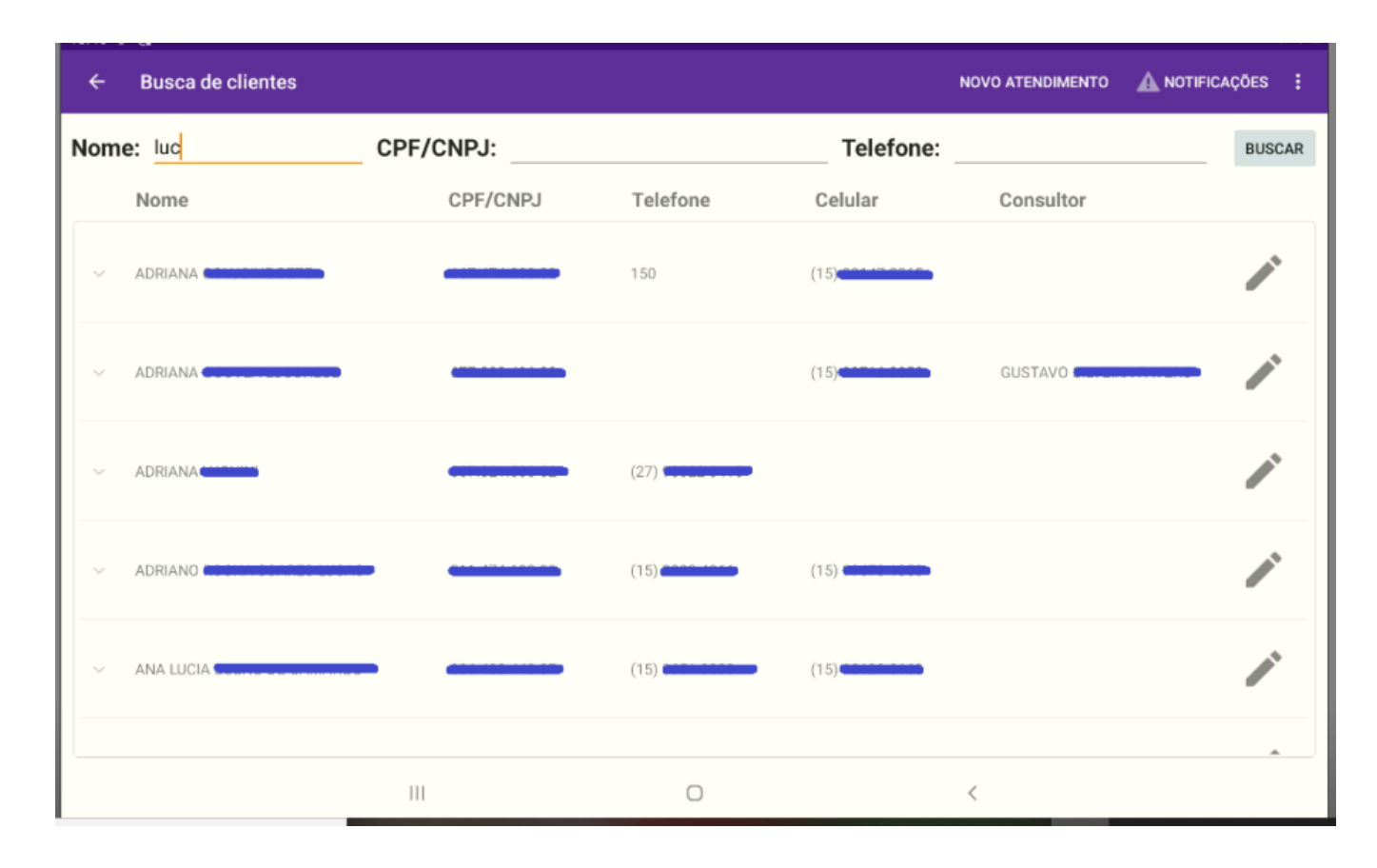

Caso o usuário deseje alterar um registro ou adicionar um novo atendimento, o usuário será levado a uma tela com os dados do cliente e os consultores. No menu superior, o botão "Limpar" deleta os dados cadastrados na ficha. Já o botão de "Enviar" encerra o processo, enviando a ficha e retornando à tela anterior.

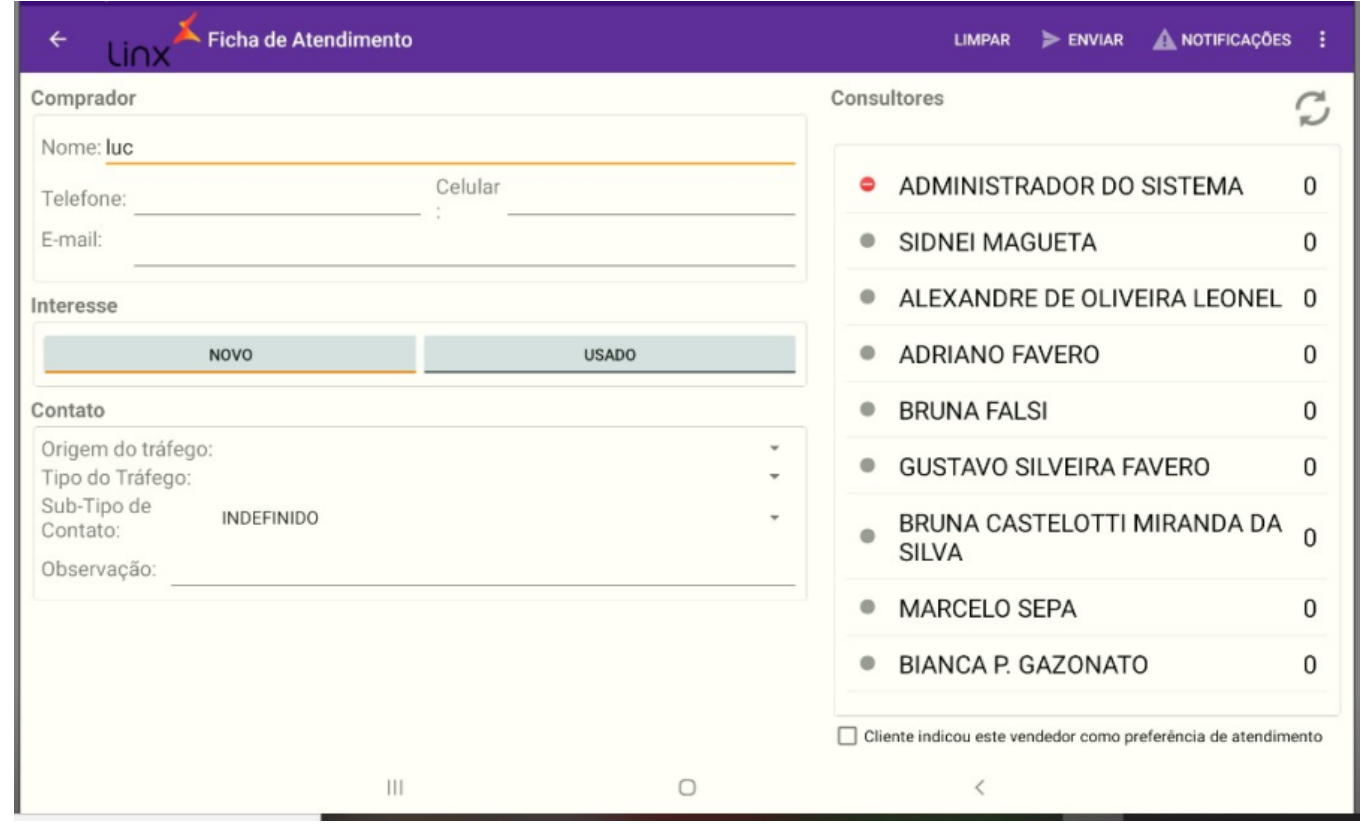

# **Aprovação de Proposta**

**LinxDMSMobileMBB.apk:** Instalado no tablet com a funcionalidade "Aprovação de Proposta".

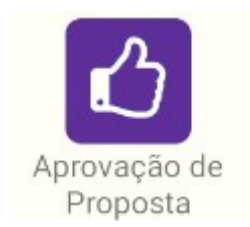

Após acessar a funcionalidade o usuário será levado para a tela de taprovação de Propostas", onde será exibida a lista de propostas pendentes de aprovação e os dados da proposta selecionada. O usuário pode então, aprovar a pro<u>posta no</u> botão "Aprovar", rejeitar a proposta no botão "Rejeitar" ou renegociar a proposta no botão "Renegociar". E possível atualizar a lista de propostas carregadas

clicando no ícone de sincronização (

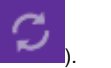

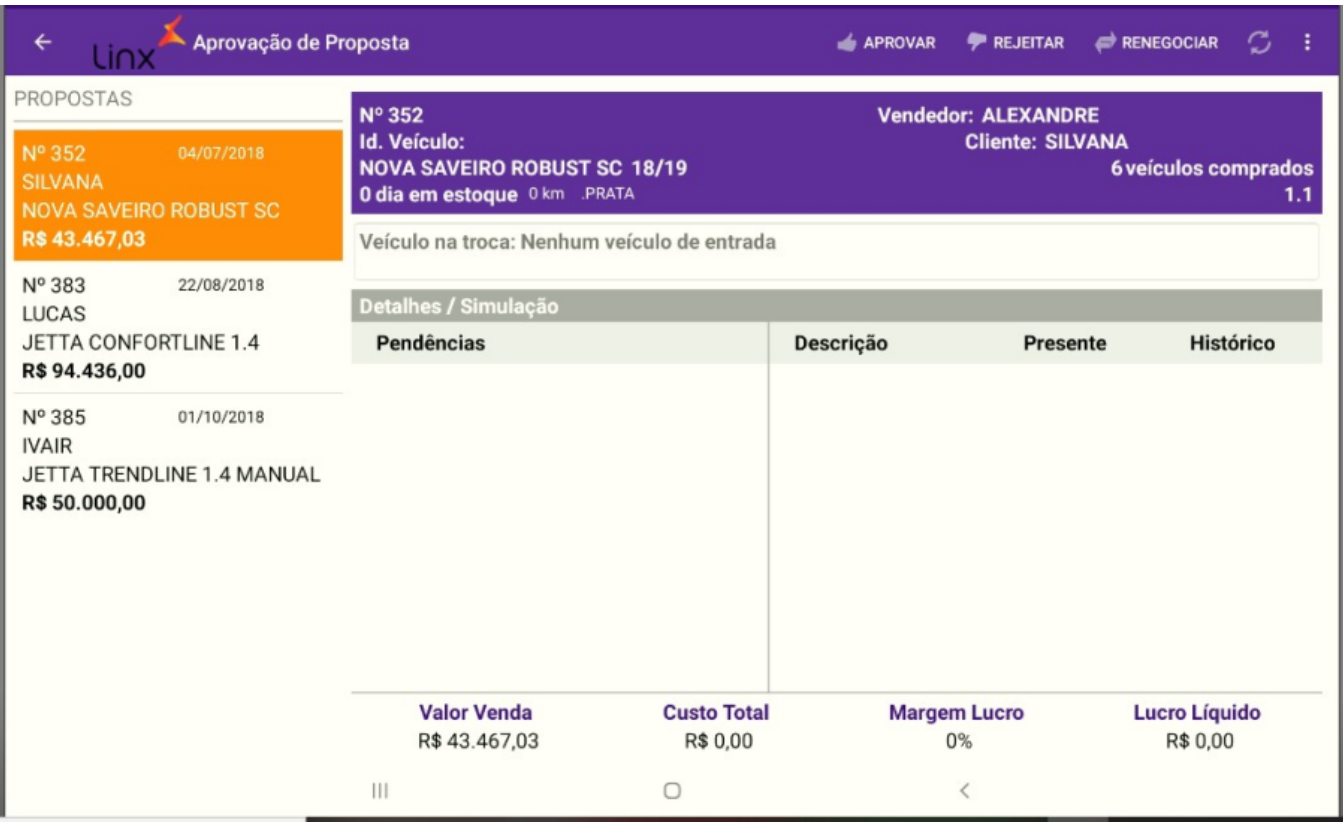

## <span id="page-6-0"></span>**Inspeção do Veículo**

**LinxDMSMobileMBB.apk:** Instalado no tablet com a funcionalidade Inspeção do Veículo.

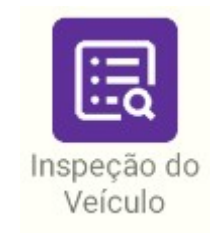

### <span id="page-7-0"></span>**Busca da ordem de serviço**

<span id="page-7-1"></span>Para a busca o usuário deve digitar o número da O.S. desejada e clicar na lupa de pesquisa. Após efetuar a busca, os dados da ordem de serviço serão carregados e o usuário pode acessar as funcionalidades

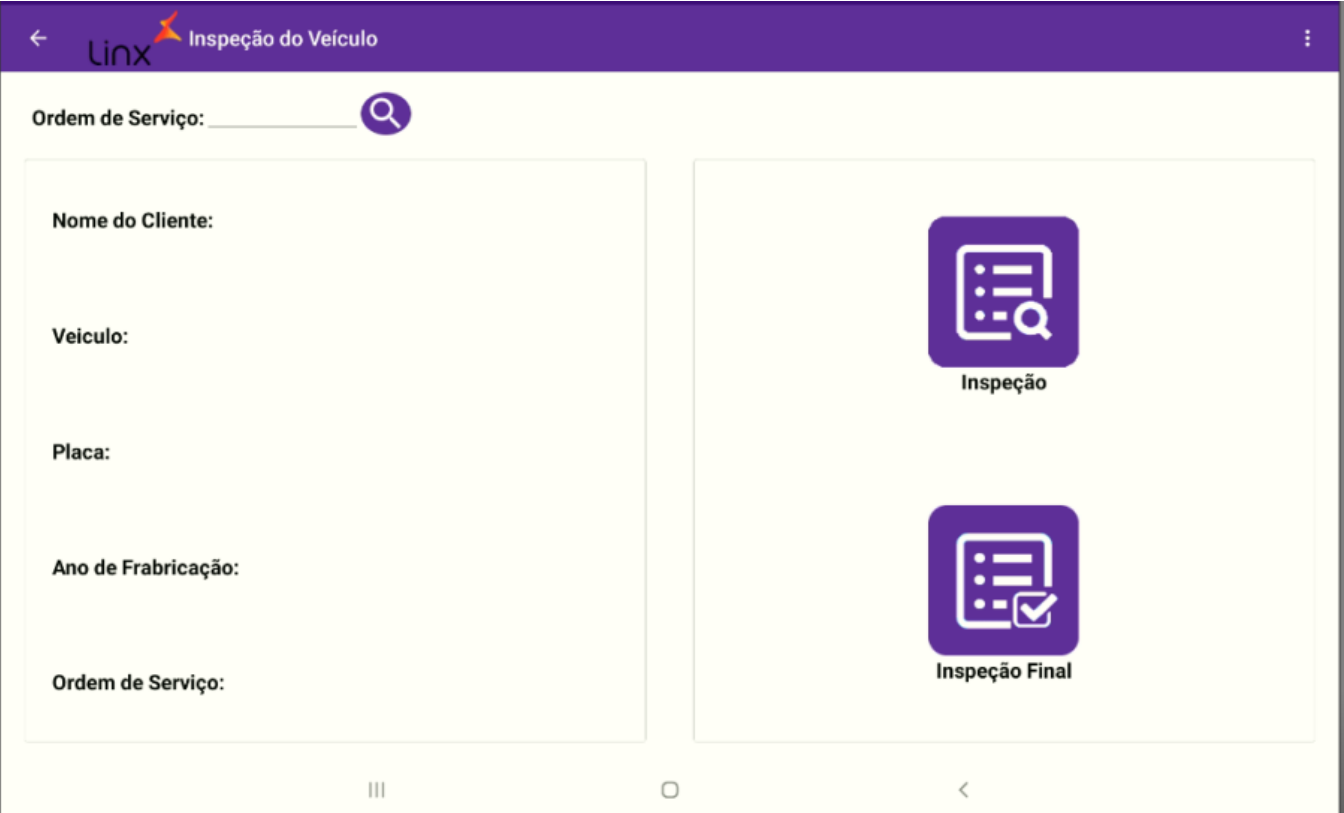

#### **Inspeção do Veículo**

Após acessar "Inspeção" o usuário será redirecionado para a tela "Formulário de Inspeção", onde serão apresentados os quadros com quatro checklists previamente cadastrados. Cada checklist tem três opções de marcação:

- EM ORDEM (**Verde**)
- DEFICIENTE (**Amarelo**)
- NÃO VERIFICADO (**Vermelho**).

<span id="page-8-0"></span>Para adicionar evidências aos itens dos checklists, o usuário deve clicar no ícone de da câmera. Clicar em "Salvar Inspeção", para finalizar o preenchimento do checklist e salvar todas as alterações.

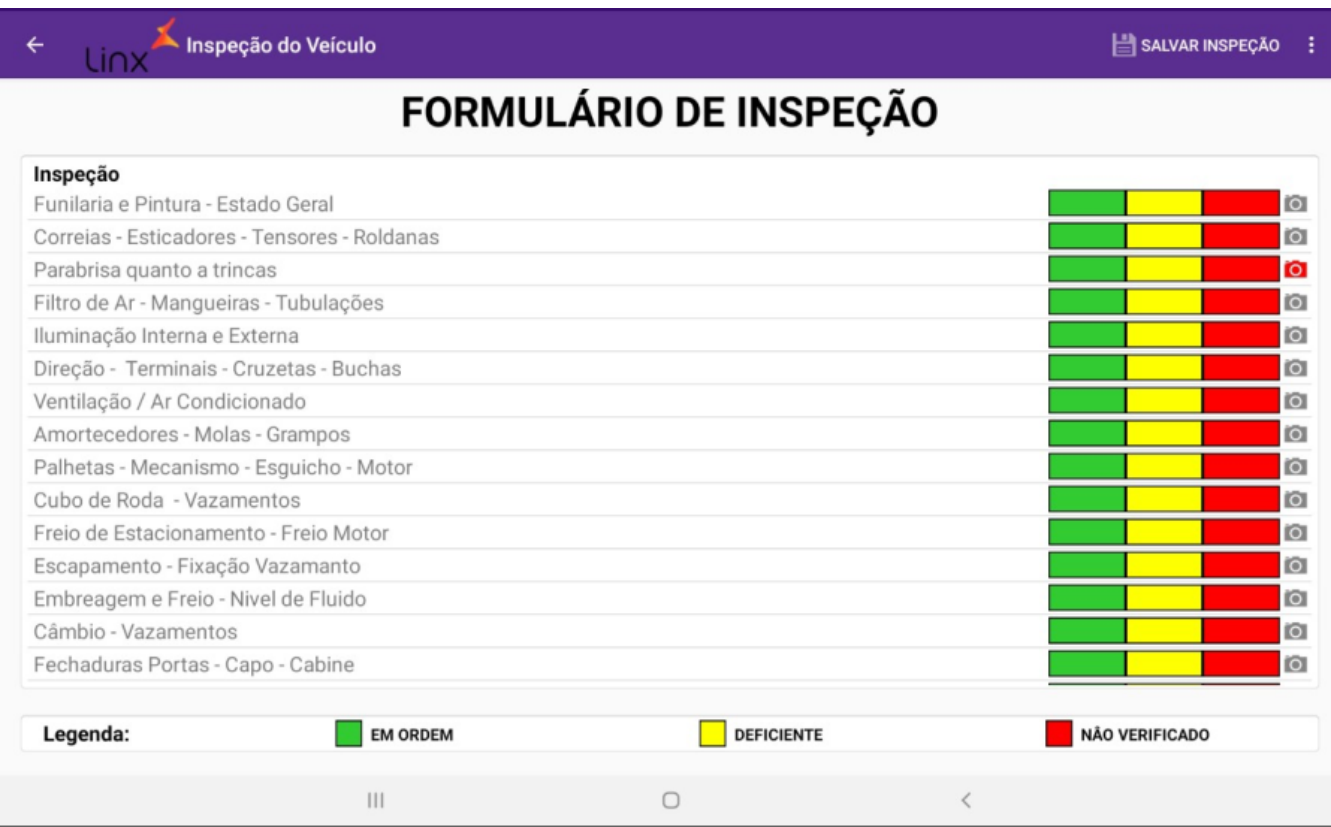

#### **Adicionando evidências**

Após clicar no ícone de câmera o usuário será direcionado para a tela de inclusão de evidências. Será apresentada a descrição do item no qual está incluindo a imagem.

No quadro "Evidências Adicionadas" ficam as imagens já inseridas. Para adicionar uma nova foto, o usuário deve clicar no ícone de câmera. Observações podem ser inseridas no campo de "Observação".

Para salvar as alterações, clicar em "Salvar Evidência".

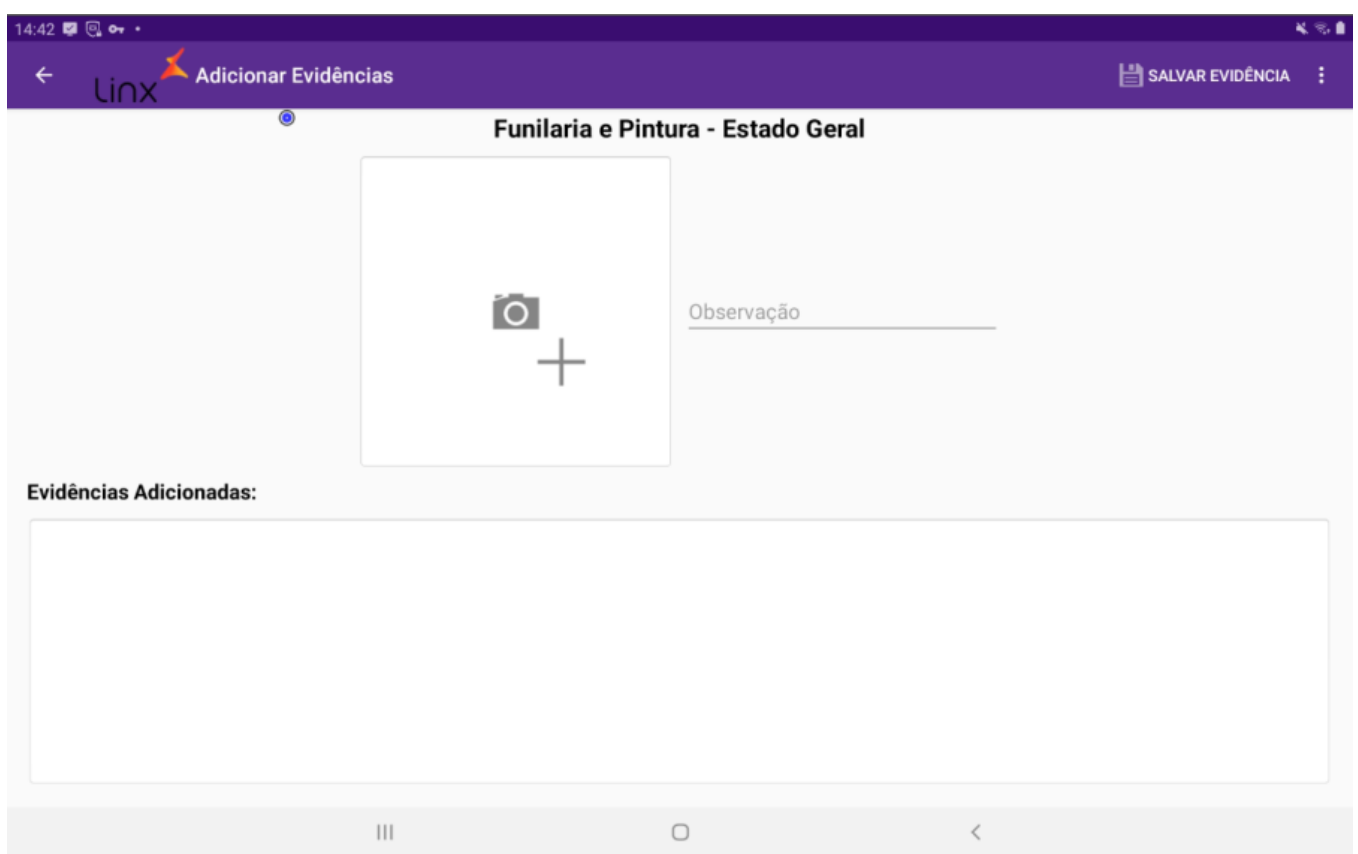

### <span id="page-9-0"></span>**Formulário de Inspeção Final**

Após acessar "Inspeção Final" o usuário será direcionado para a tela "Formulário de Inspeção Final", contendo duas abas:

- Procedimento
- · Solução.

A aba "Procedimento" contém uma lista onde o usuário poderá incluir "Procedimento / Reparos Realizados – Técnico", marcando como "OK" ou "NG" e inserir uma "Observação / Retorno – Piloto". Para adicionar um novo item, clicar em "+ Adicionar Item". Para salvar as alterações, clicar em "Salvar Itens".

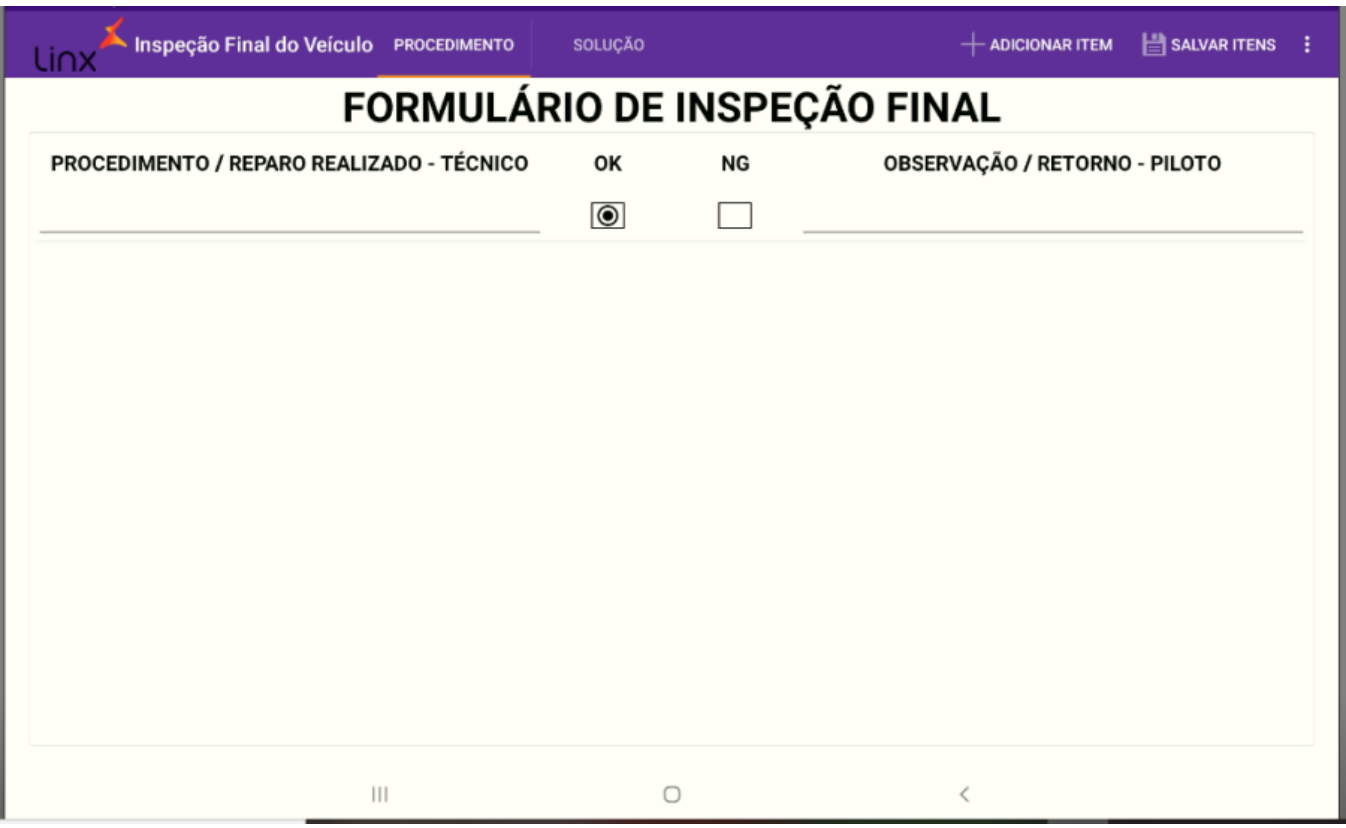

Na aba de "Solução", será apresentada uma lista onde o usuário poderá incluir "Solução do Retorno – Técnico / Piloto" e dois quadros de checklists de inspeção final:

- Estático
- Dinâmico

Para adicionar um novo item, clicar em "Adicionar item". Após o preenchimento dos dados, o usuário deve coletar a assinatura do técnico, a assinatura do inspetor e então clicar em "Salvar Itens". Para concluir e gerar o relatório de inspeção, o usuário deve clicar no em "Concluir".

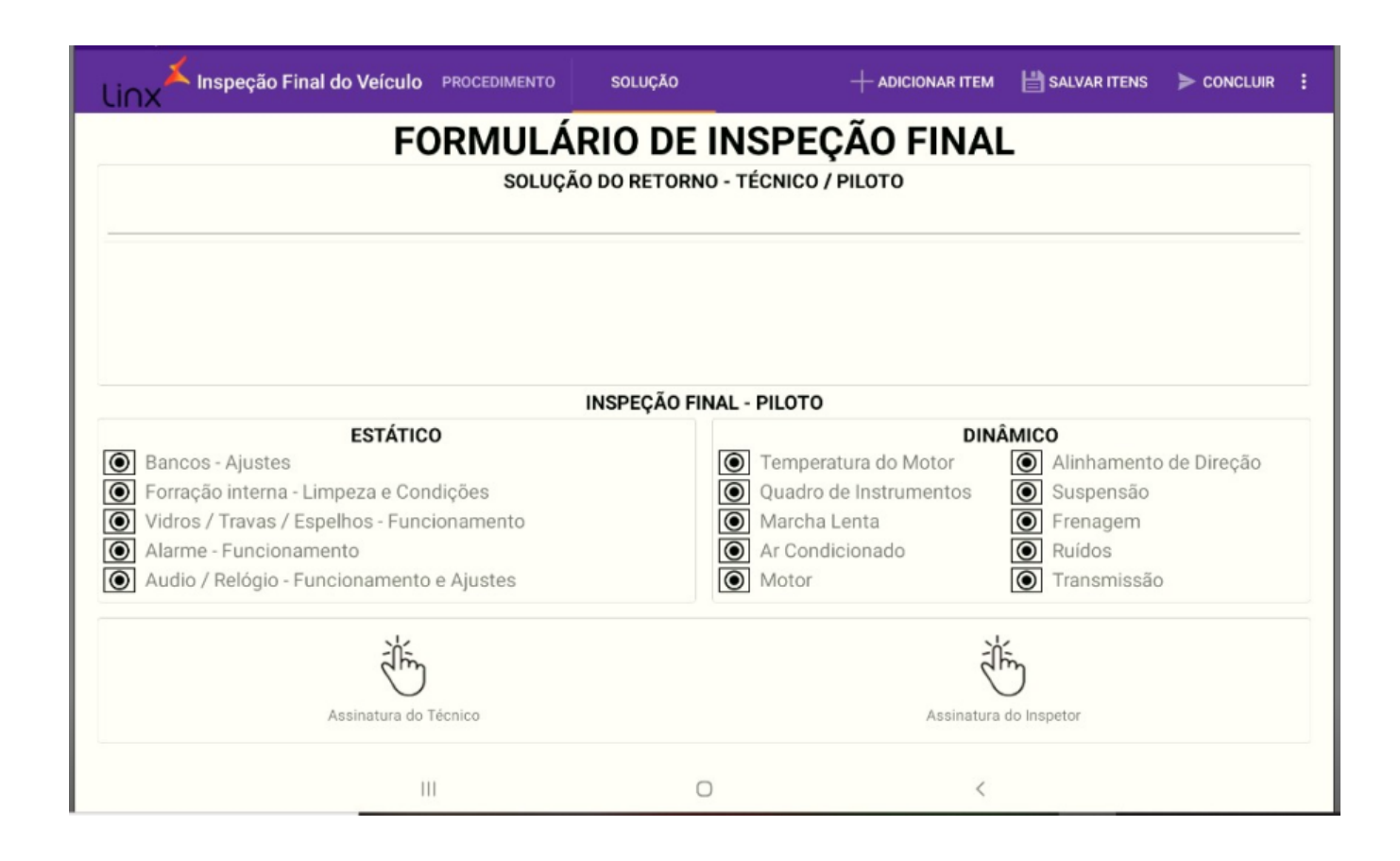

### <span id="page-11-0"></span>**Check-in de Oficina**

<span id="page-11-1"></span>**LinxDMSMobileMBB.apk:** Instalado no tablet com a funcionalidade Check-In de Oficina.

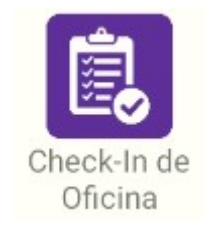

#### **Definição de dados cliente e veículo**

**Aba "Cliente":** Nela é possível inserir e alterar os dados do cliente, incluindo os dados do veículo.

**Botão "Confirmar":** Confirma todos os dados alterados do cliente.

**Cabeçalho:** No topo se encontram as principais informações do agendamento. Estas informações irão percorrer todos os passos do check-in.

**Dados do cliente:** É possível atualizar qualquer dado do cliente. Para atualizar o endereço, basta incluir o novo CEP e

tocar no ícone "Lupa". Em caso de agendamento "Passante", é possível buscar o cliente pelo CPF.

Veículo: É possível atualizar as informações do veículo. Em caso de agendamento "Passante", é possível buscar o veículo através da Placa. Através do botão "Trocar Proprietário" é possível trocar o proprietário do veículo. Neste caso, após tocar no botão "Trocar Proprietário", os campos contendo os dados do cliente serão limpos, para a inclusão ou busca de um novo cliente. Através do botão "Adicionar" é possível adicionar um novo veículo para o cliente. Neste caso, após tocar no

botão "Adicionar", os campos contendo os dados do veículo serão limpos para a inclusão do novo veículo. O cliente informa qual a melhor forma de contato.

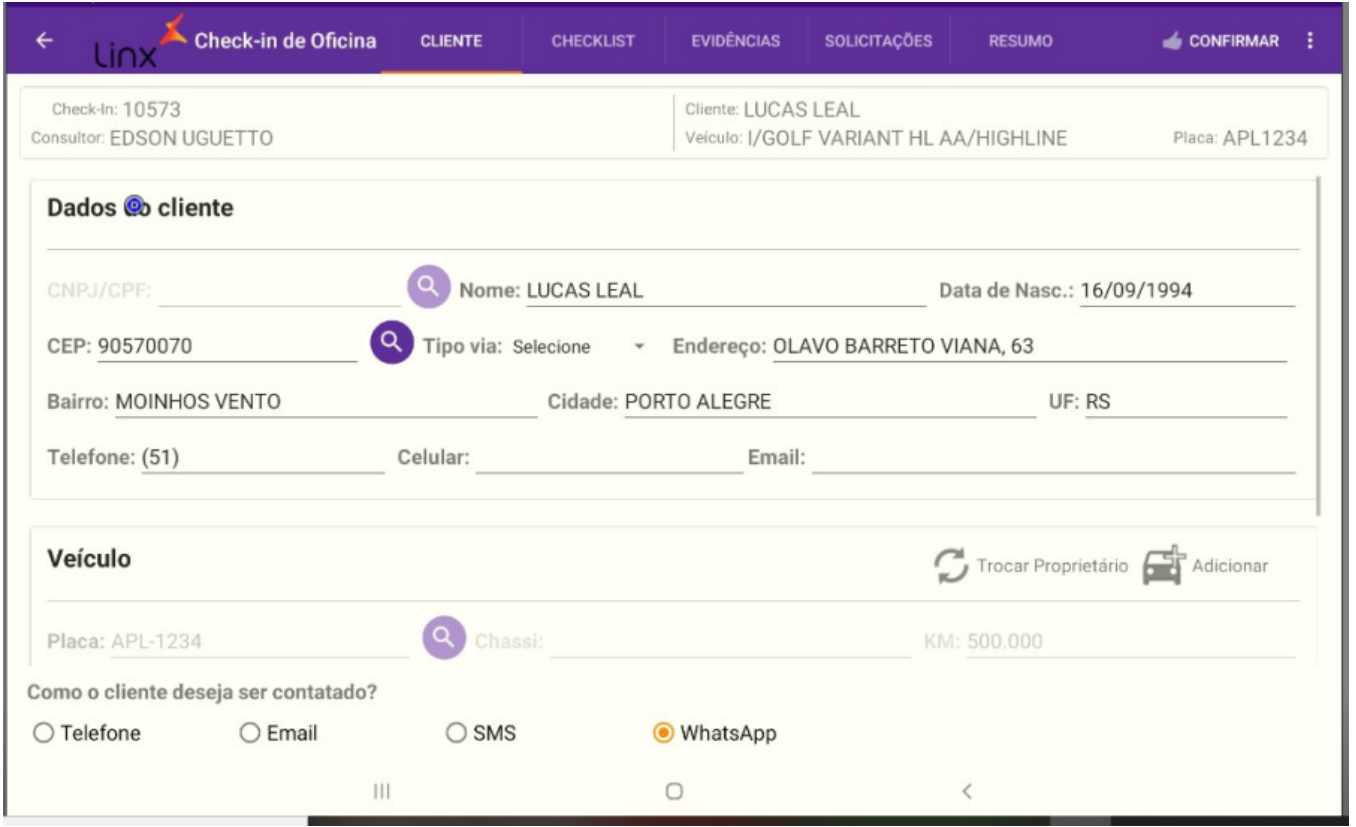

Para finalizar a alteração ou inclusão de informações, é necessário gravar os dados clicando no botão "confirmar". Para revendas do tipo caminhão, é necessário informar a previsão de entrega do veículo.

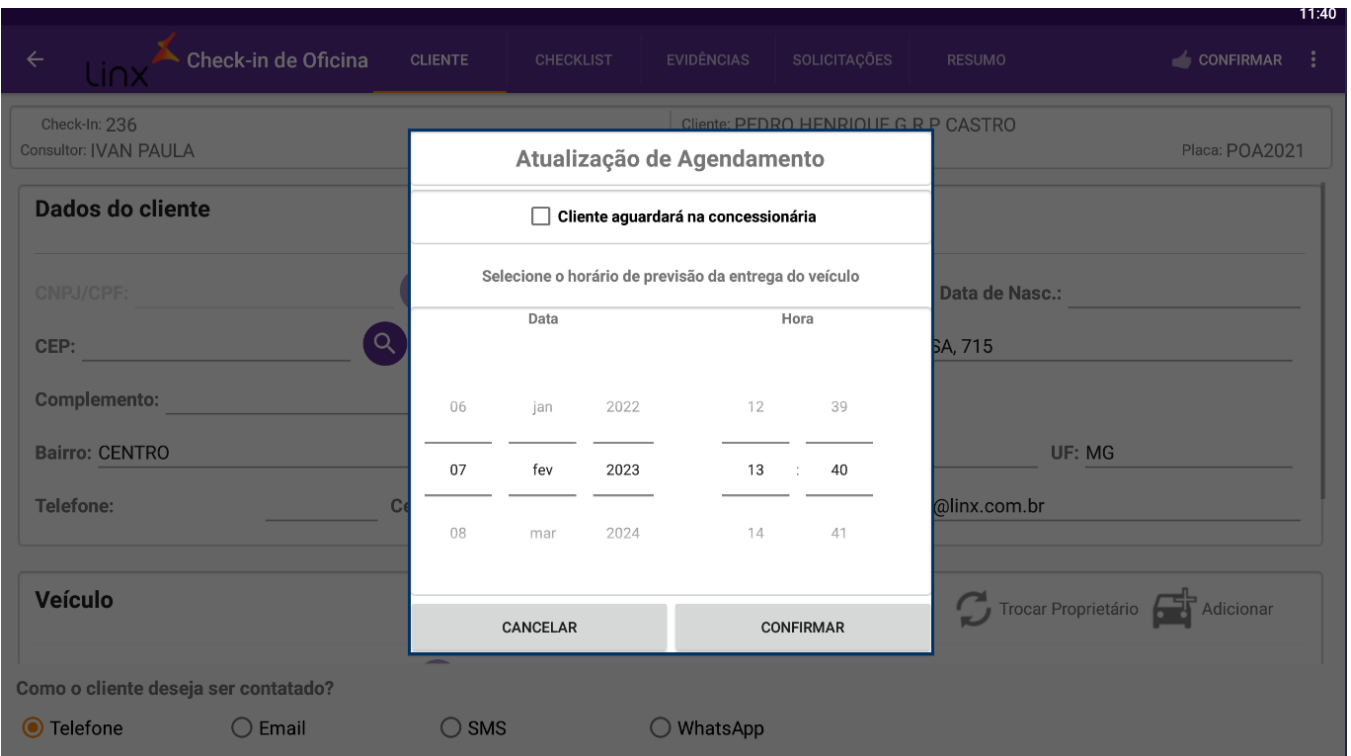

### <span id="page-13-0"></span>**Registro da quilometragem atual**

Ao acessar a aba "Checklist", será solicitado a quilometragem atual do veículo. Após concluído, será apresentado o checklist.

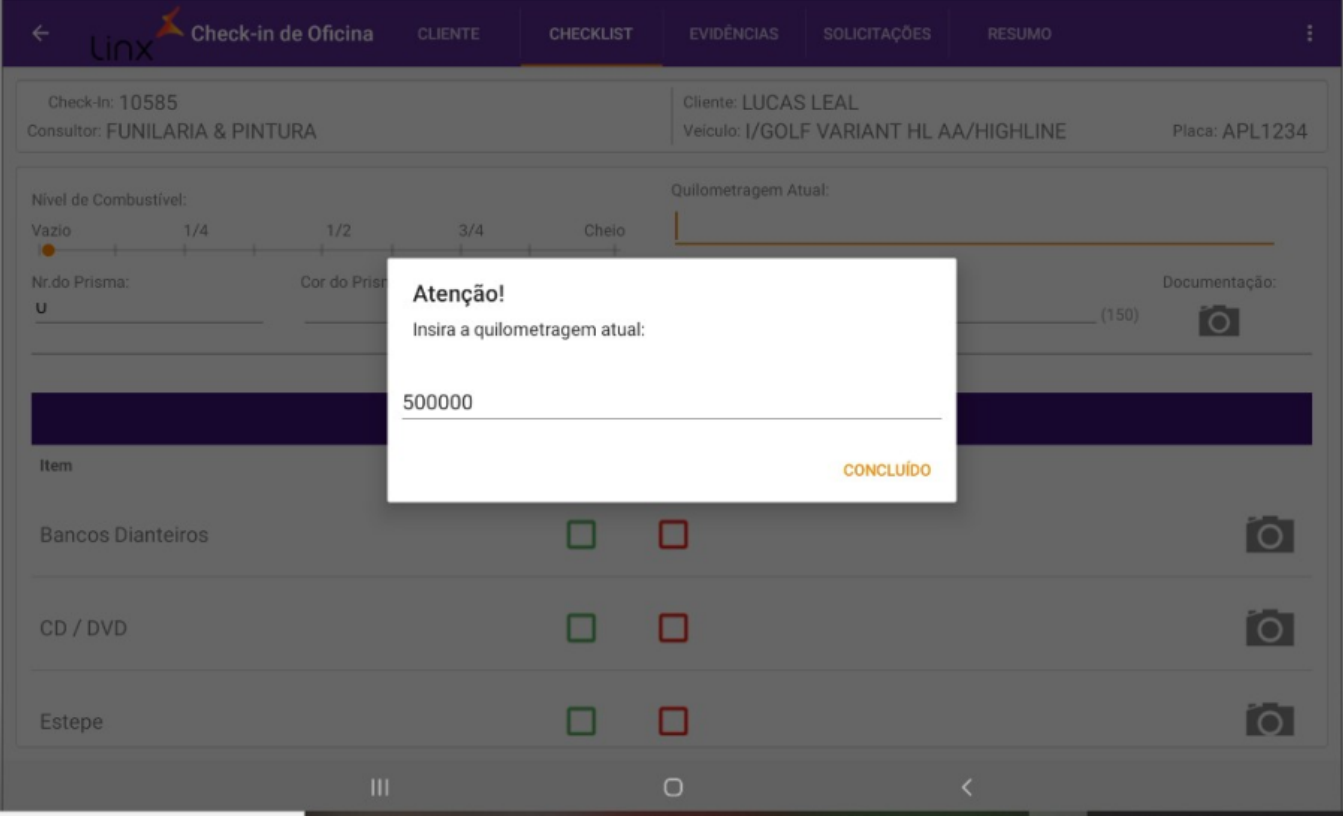

#### <span id="page-14-0"></span>**Definição dos itens de checklist**

Após a inclusão da Quilometragem o sistema irá buscar os pacotes do servidor. Para informar o "Nível do Combustível", selecionar conforme a barra de progressão. No ícone  $\blacksquare$ , o usuário poderá armazenar uma ou mais fotos da documentação.

Cada aba se refere a uma categoria de itens previamente cadastrada. Após marcar algum item como "Reparar" é liberado o campo de "Observações" para que seja informado o problema. Fotos referente ao item podem ser anexadas ao clicar no ícone.

**Observação**: Todos os itens precisam ser marcados!

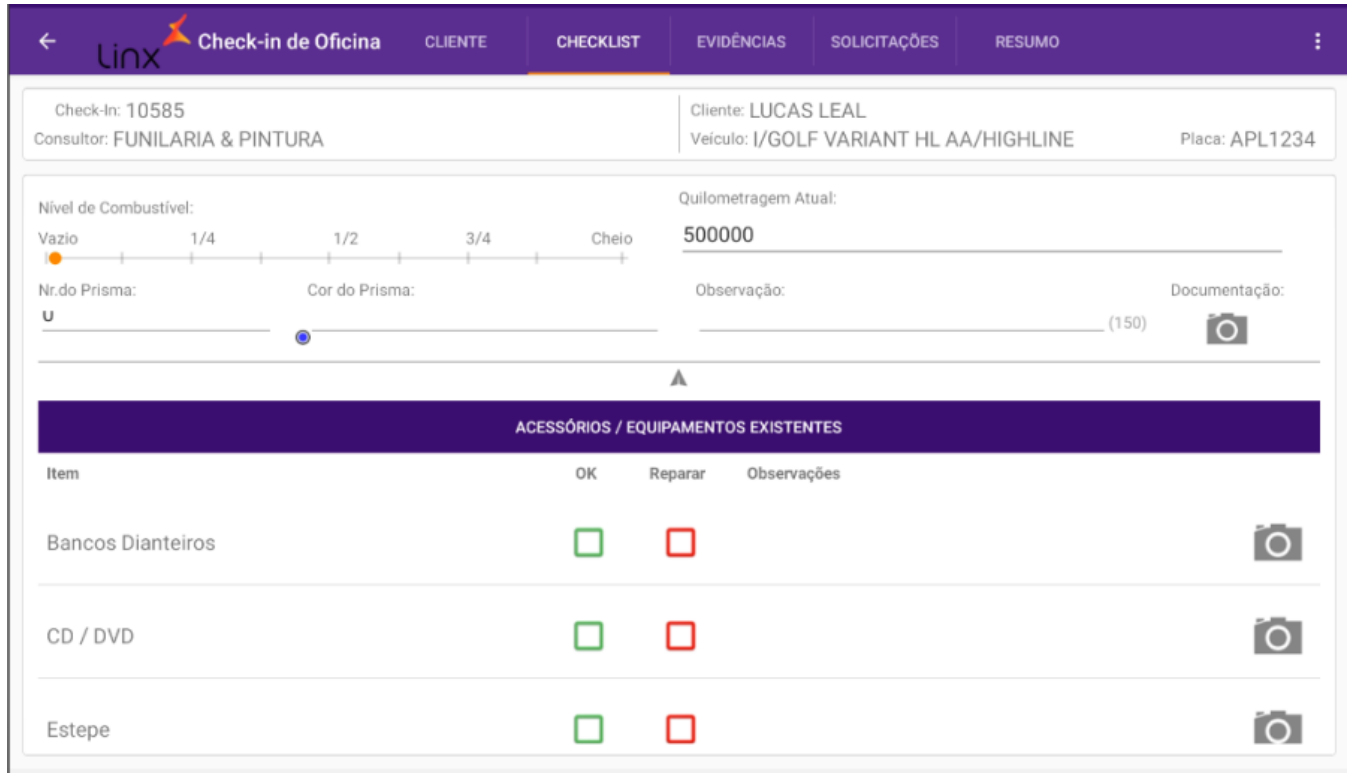

Tocando no botão "+Adicionar Item" é possível criar um novo item para registro de foto:

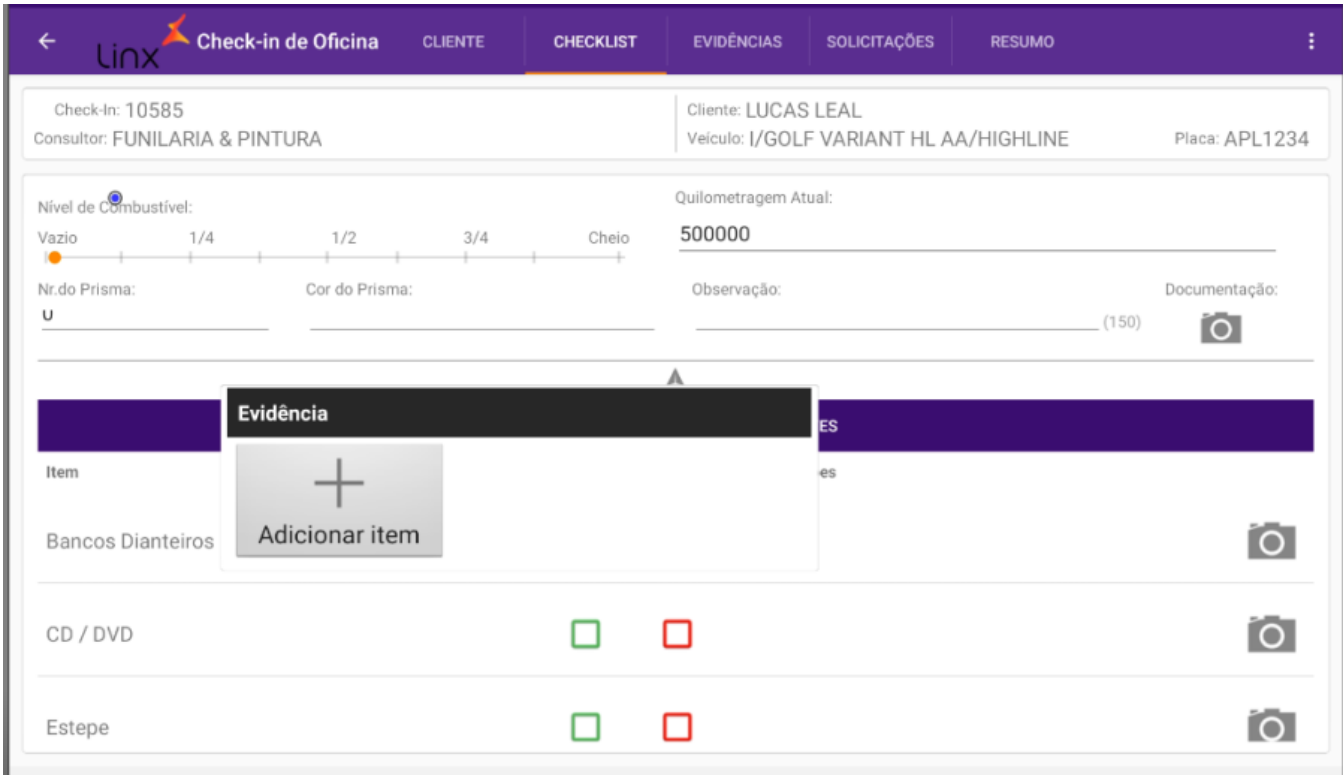

Tocando no ícone "+" a câmera do tablet será ativada:

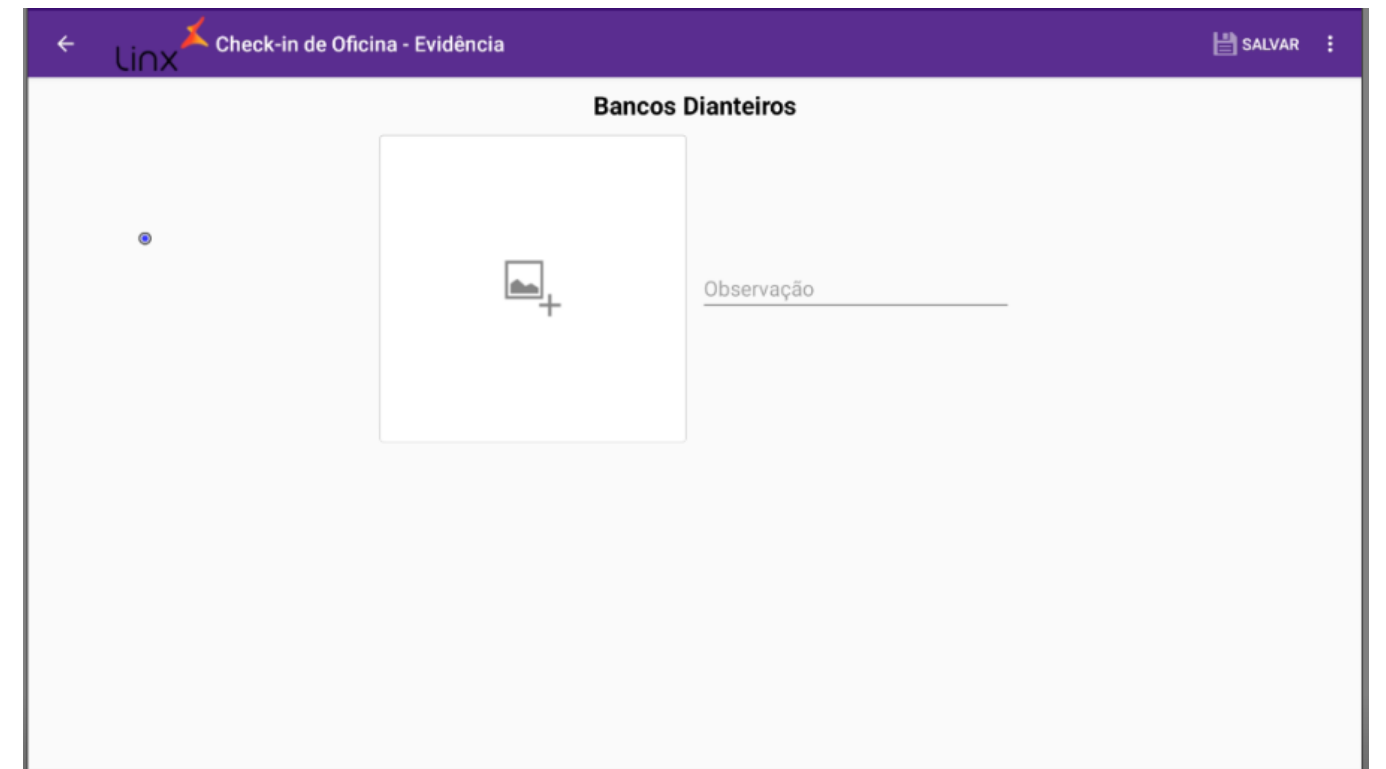

Em seguida basta fotografar o item desejado e tocar em "Salvar".

Para revendas do tipo caminhão, ao sair da aba *Checklist*, os itens preenchidos nesta tela são salvos no dispositivo para caso ocorra algum erro e o aplicativo feche, os dados não sejam perdidos. Ao acessar Δ novamente o check-in que estava sendo preenchido, os dados são carregados. Caso acesse um check-in diferente do check-in que possui os dados salvos, é exibida a mensagem abaixo:

**NÃO** 

si<sub>N</sub>

#### Atenção

Se você criar um novo checkin os dados guardados do checkin anterior serão perdidos. Deseja continuar?

Caso clique no **Sim**, os dados salvos serão apagados. Caso clique em **Não**, a operação é cancelada e o acesso ao novo check-in não é feito.

#### <span id="page-18-0"></span>**Evidências**

Ao tocar na aba "Evidências" será apresentada a tela para o usuário incluir onde estão os problemas do veículo. O usuário deve escolher qual o tipo de veículo.

- Caminhão
- Ônibus
- Carro Forte
- $\bullet$  Van

Após a escolha do tipo de veículo, é necessário escolher o tipo de dano que será adicionado.

- Lateral Direita
- Lateral Esquerda
- Frente

O usuário deve clicar no desenho do veículo a posição respectiva do dano observado. Após finalizar todas as marcações o usuário deve salvar as alterações clicando no botão "Salvar Evidências". Para adicionar fotos aos danos adicionados, o usuário deve clicar no dano marcado. O funcionamento dessa etapa é idêntico a adição de imagens nos itens da aba de "Checklist".

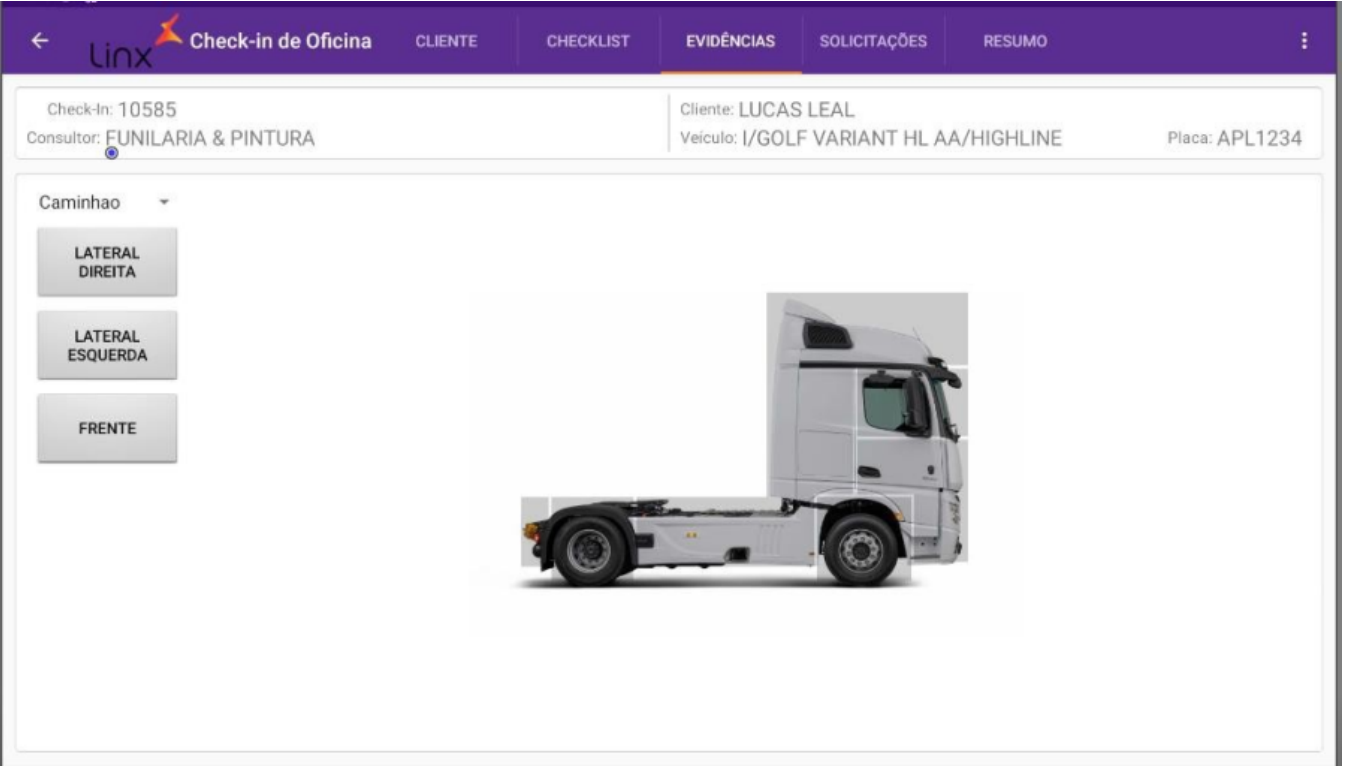

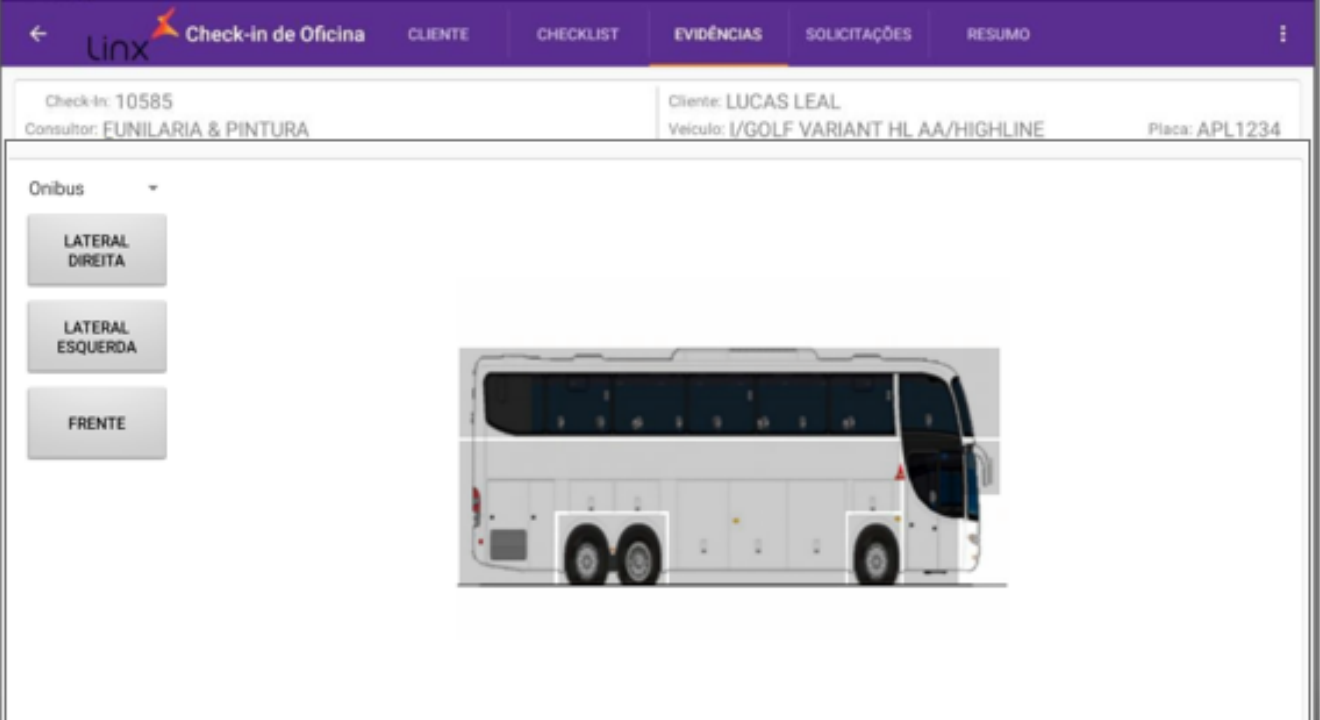

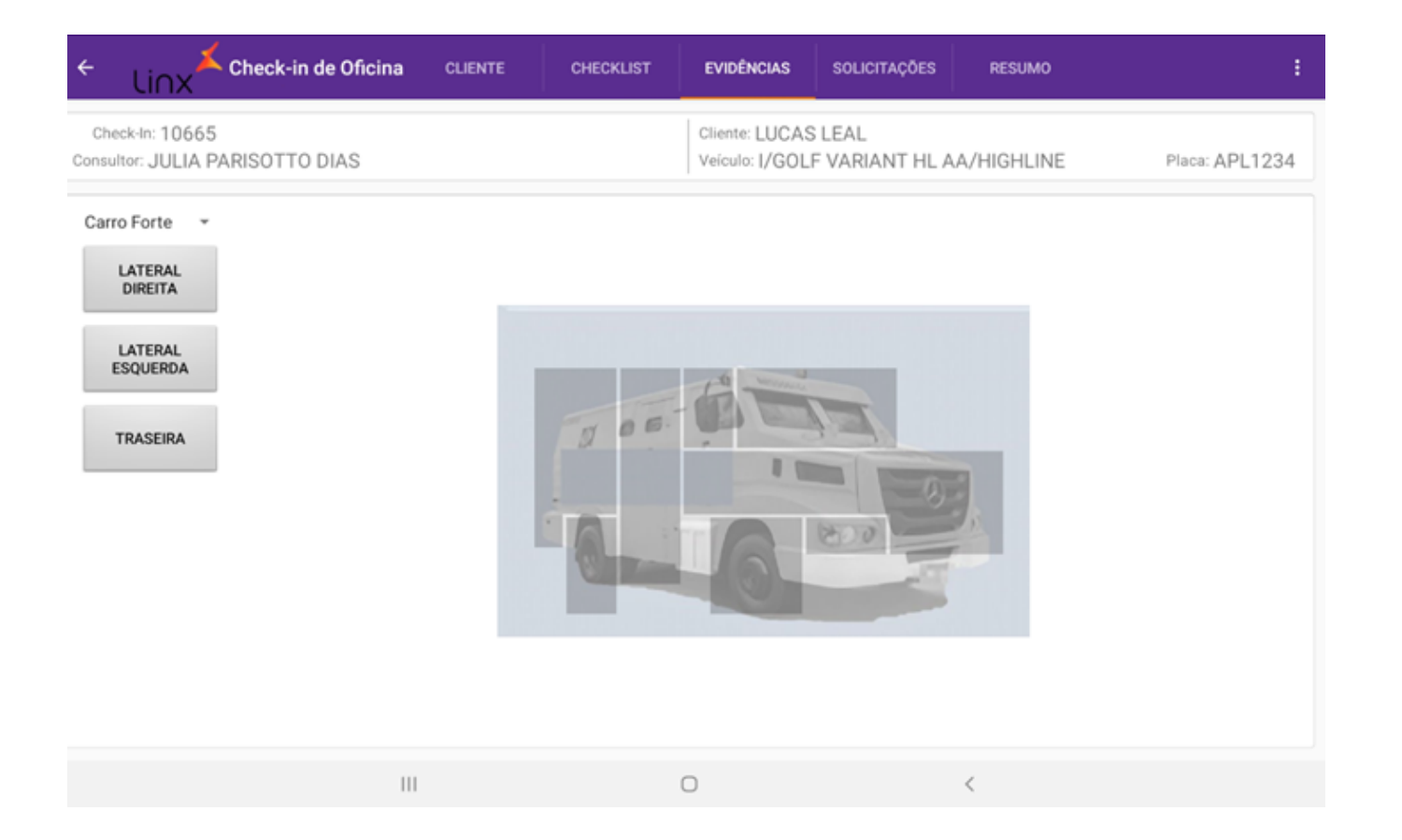

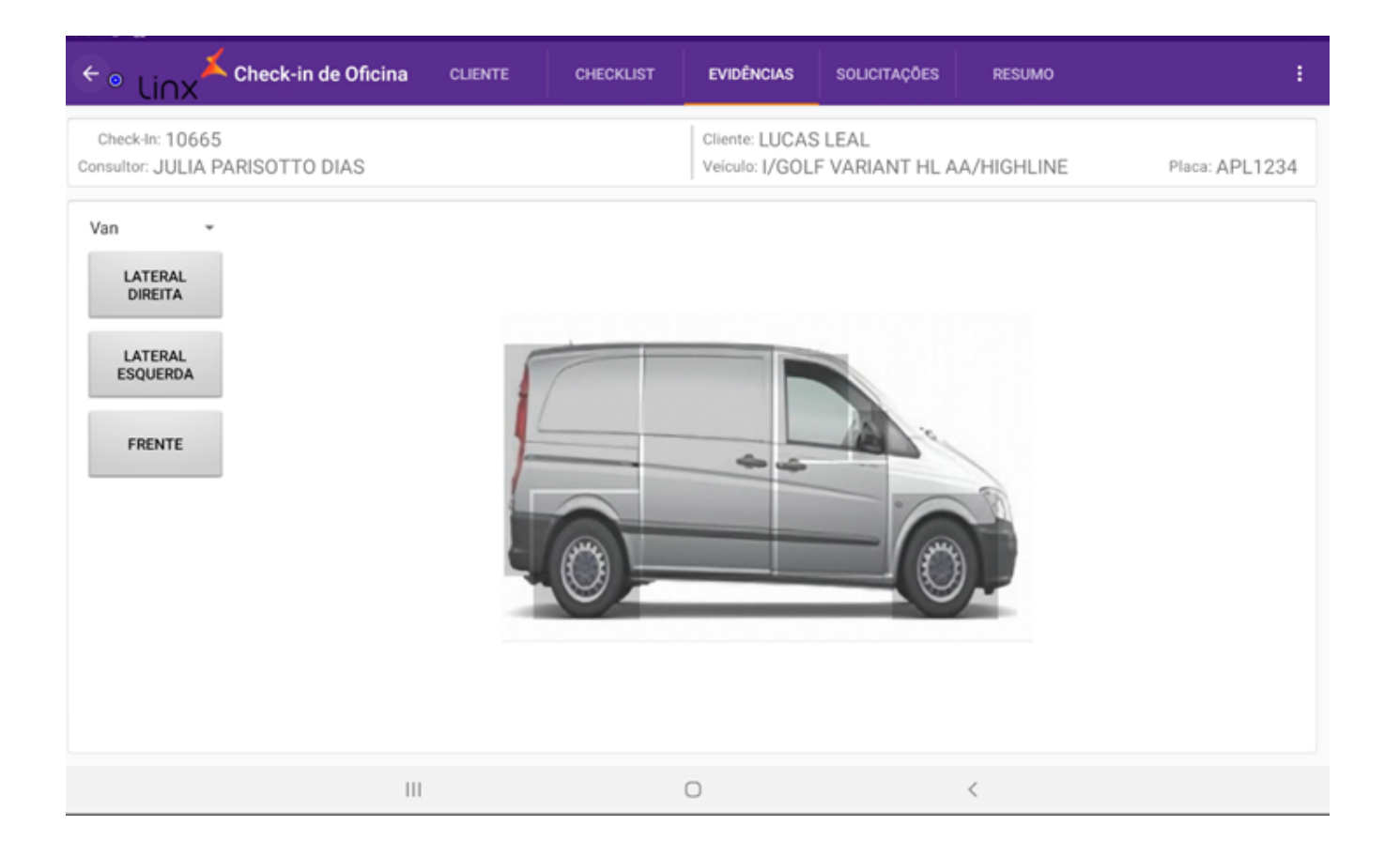

#### <span id="page-22-0"></span>**Solicitações**

Ao tocar na aba "Solicitações" é apresentada a tela para o usuário incluir os dados do veículo. O usuário poderá visualizar a lista de solicitações já inseridas no agendamento e tocando no botão "+" é possível adicionar novas solicitações. O campo "Total" mostra o valor total das solicitações adicionadas.

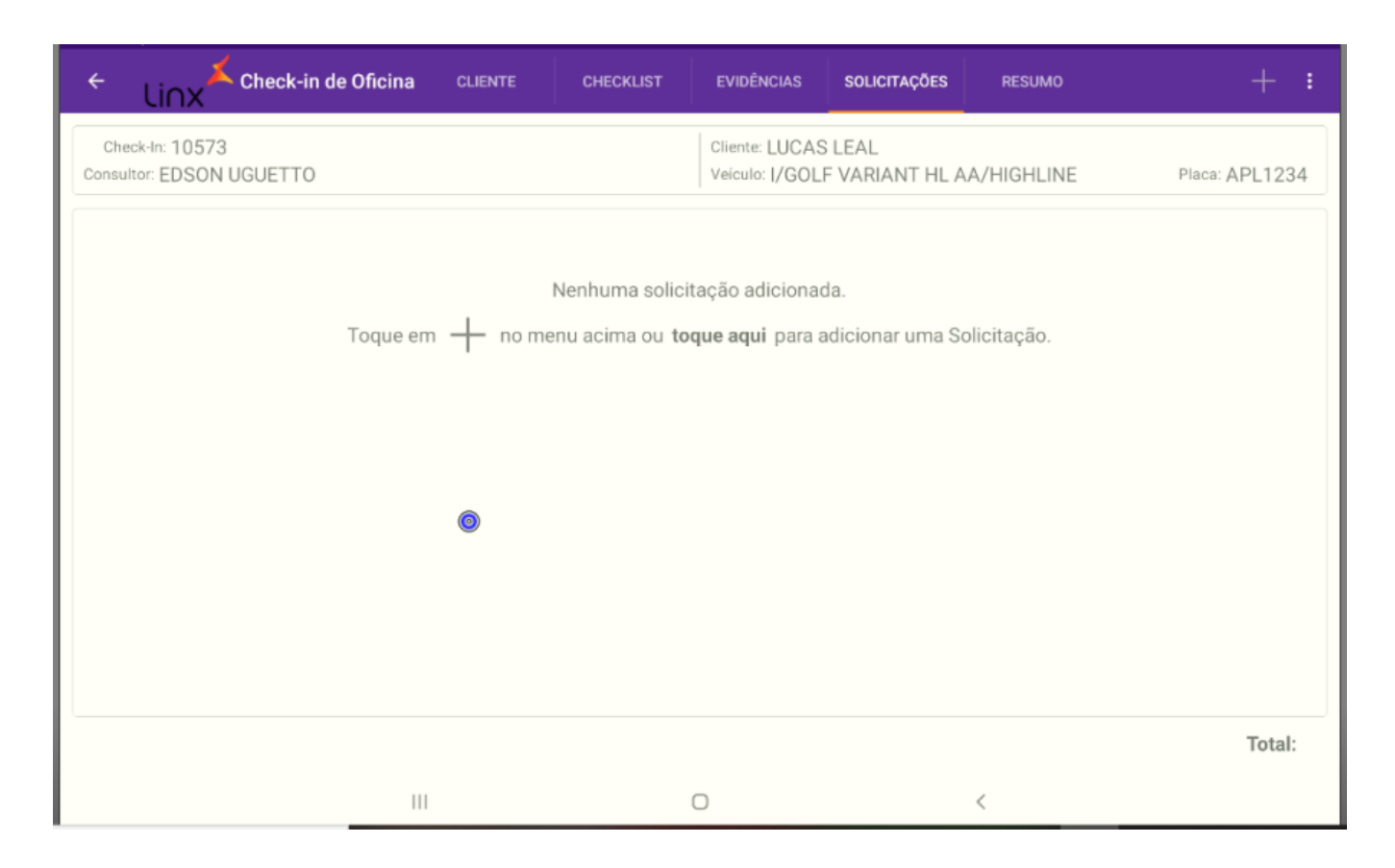

Itens escolhidos: Local em que ficam listados os itens selecionados para entrar na solicitação, sejam eles, Kits, Serviços ou Peças.

- Salva os itens selecionados;
- Descrição do que será solicitado;
- Tipo de serviço;
- Pacotes de itens ou Kits cadastrados;
- Serviços;
- Peças;
- Lista de itens de pacotes, serviços e peças;

| Checkin de Oficina - Solicitação<br>$\leftarrow$<br>li∩x |                                                                                         |           |                                  |                          |                     | $\mathbf{B}$ SALVAR<br>- 1 |
|----------------------------------------------------------|-----------------------------------------------------------------------------------------|-----------|----------------------------------|--------------------------|---------------------|----------------------------|
| Descrição:                                               |                                                                                         |           | Tipo Serviços: AL - PECA ALOCADA | $\overline{\phantom{a}}$ |                     |                            |
| Pacote:                                                  | `Q                                                                                      | Serviço:  | Q                                | Peça:                    |                     | Q                          |
| Descrição                                                | VIr unitário                                                                            | Descrição | Vlr unitário                     | Descrição                |                     | VIr unitário               |
| Itens escolhidos                                         |                                                                                         |           |                                  |                          |                     |                            |
| Descrição                                                | Tipo                                                                                    | Pacote    | VIr Unitário<br>Vlr Alternativa  | Qtde                     | Peça<br>Alternativa | Total item                 |
|                                                          |                                                                                         |           |                                  |                          |                     |                            |
|                                                          | $\begin{array}{c c c c c} \hline \text{ } & \text{ } & \text{ } & \text{ } \end{array}$ |           | $\Box$                           | $\lt$                    |                     |                            |

**Quantidade**: Neste local é possível mudar a quantidade referente ao serviço ou peça em que será incluído na solicitação.

**Observação**: Ao incluir um Kit, serviço ou peça, esta quantidade já vem pré-determinada, podendo ser alterada pelo usuário.

**Ícone X dentro do círculo**: Este elemento define se a peça considerada é a principal ou alternativa. Se o ícone estiver "desabilitado" (em cinza), significa que está sendo usada a peça principal. Se o ícone estiver "aceso", significa que a peça principal está em falta, porém o sistema já disponibilizou uma peça alternativa.

**Observação**: A função de substituição automática de peça alternativa só ocorrerá se a peça principal não tiver estoque e se estiver cadastrado sua peça alternativa.

**Ícone X**: Ao tocar neste ícone o Serviço ou Peça será retirado da solicitação.

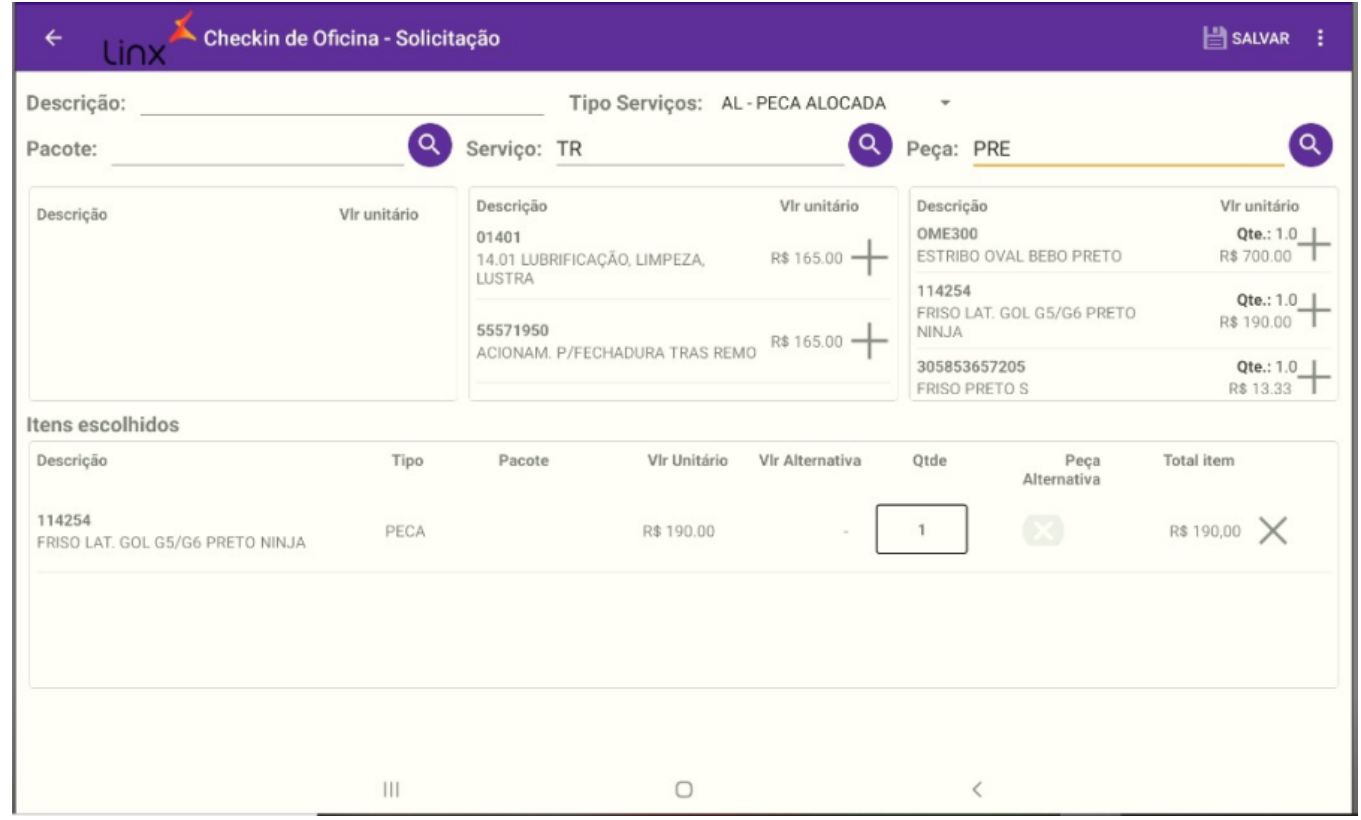

Δ Para revendas do tipo caminhão, ao sair da aba **Solicitações**, os itens preenchidos nesta tela são salvos no dispositivo para caso ocorra algum erro e o aplicativo feche, os dados não sejam perdidos. Ao acessar novamente o check-in que estava sendo preenchido, os dados são carregados.

Caso acesse um check-in diferente do check-in que possui os dados salvos, é exibida a mensagem abaixo:

#### Atenção

Se você criar um novo checkin os dados guardados do checkin anterior serão perdidos. Deseja continuar?

**NÃO** SIN

Caso clique no **Sim**, os dados salvos serão apagados. Caso clique em **Não**, a operação é cancelada e o acesso ao novo check-in não é feito.

#### <span id="page-26-0"></span>**Resumo**

Ao tocar na aba "Resumo" serão mostradas todas as evidências registradas durante o processo de check-in.

- **Botão Enviar "Checklist":** utilizado ao fim do processo, após assinatura.
- **Quadro de Evidências:** Fotos registradas durante o check-in.
- **Assinatura do Cliente:** Local reservado para a assinatura do cliente.
- **Assinatura do Consultor:** Local reservado para a assinatura do consultor.

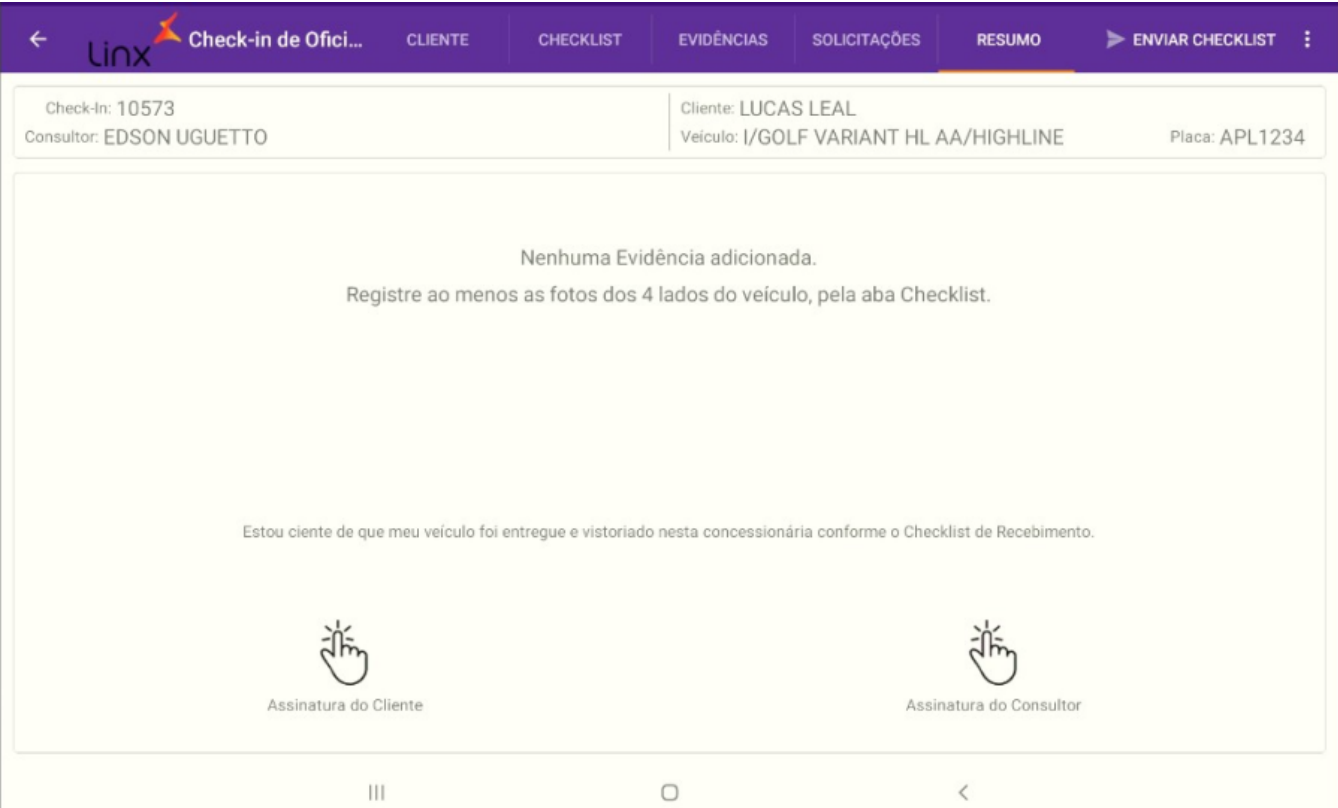

Após assinar, o check-in estará pronto para ser enviado. Assim clicando no botão em "Enviar recebimento", será aberto um pop-up com os parâmetros para o envio do check-in.

- Deseja gerar ordem de serviço:
	- $\circ$  Quando selecionada a opção "Sim":
		- Quando selecionada a opção "Única": será gerada uma ordem de serviço do tipo da categoria selecionada.
		- Quando selecionada a opção "Por tipo": será gerada uma ordem de serviço para cada tipo de serviço existente no check-in. Deve ser selecionada a prioridade do veículo. Disponível somente para revendas do tipo caminhão.
	- Quando selecionada a opção "Não" será gerado apenas o check-in.

#### **Como deseja enviar o documento para o cliente? :**

- Local em que o usuário faz as definições das maneiras de envio ao cliente.
	- Caso ele selecione "Imprimir", o usuário deve selecionar se quer incluir os itens fotos e solicitações.
	- Caso ele selecione "Enviar por E-mail", o usuário deve decidir se o envio será efetuado para o e-mail de cadastro ou para outro(s) endereco(s) de e-mail.
		- Neste último caso, o usuário deve preencher o campo "Outros" com o(s) e-mail(s) adicionais, sempre separando os e-mails por ";" caso seja inserido mais de um. **Lembrando que a** 
			- **configuração do e-mail utilizado para o envio deve ser efetuada em seu sistema DMS.**

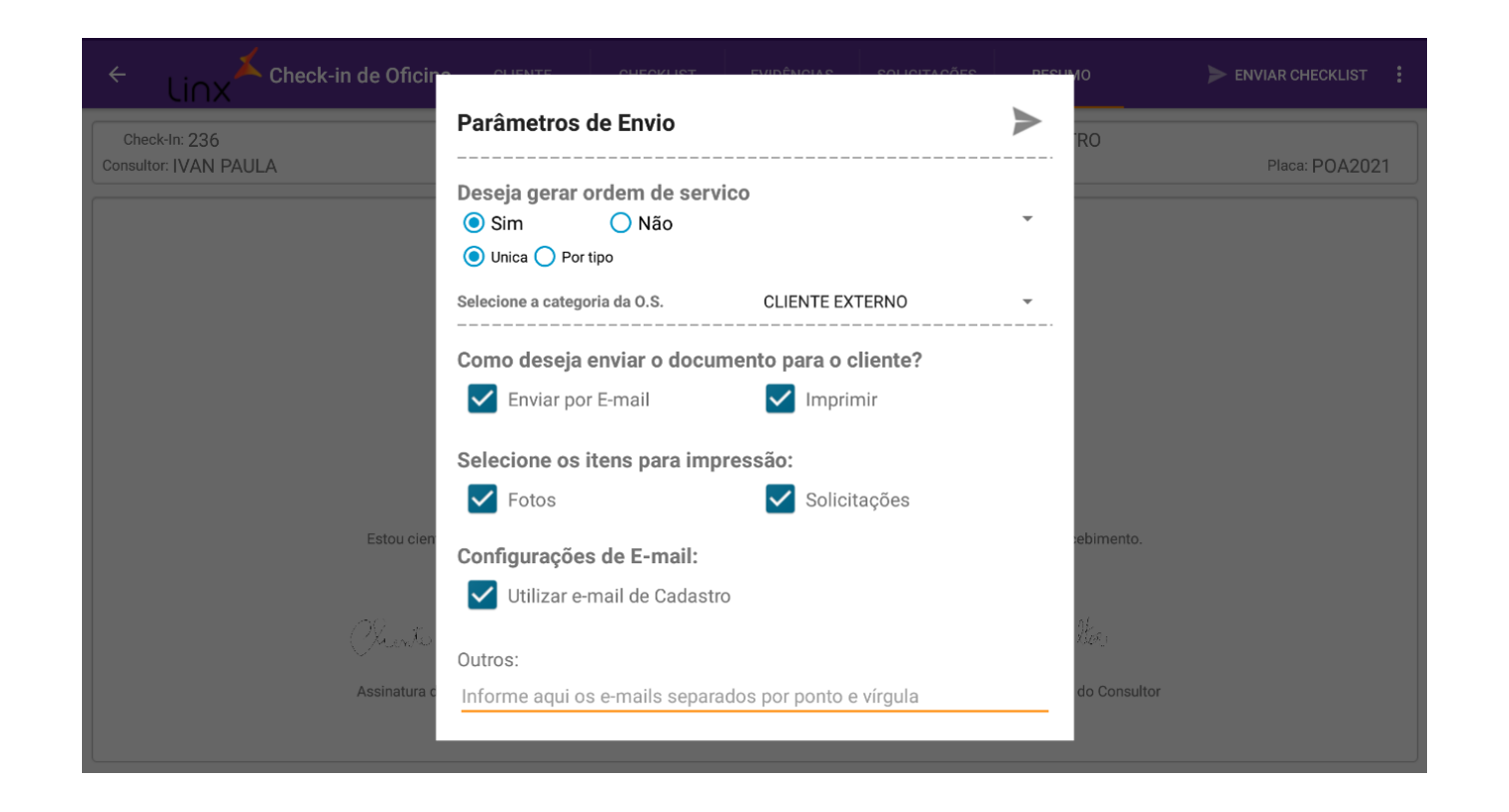

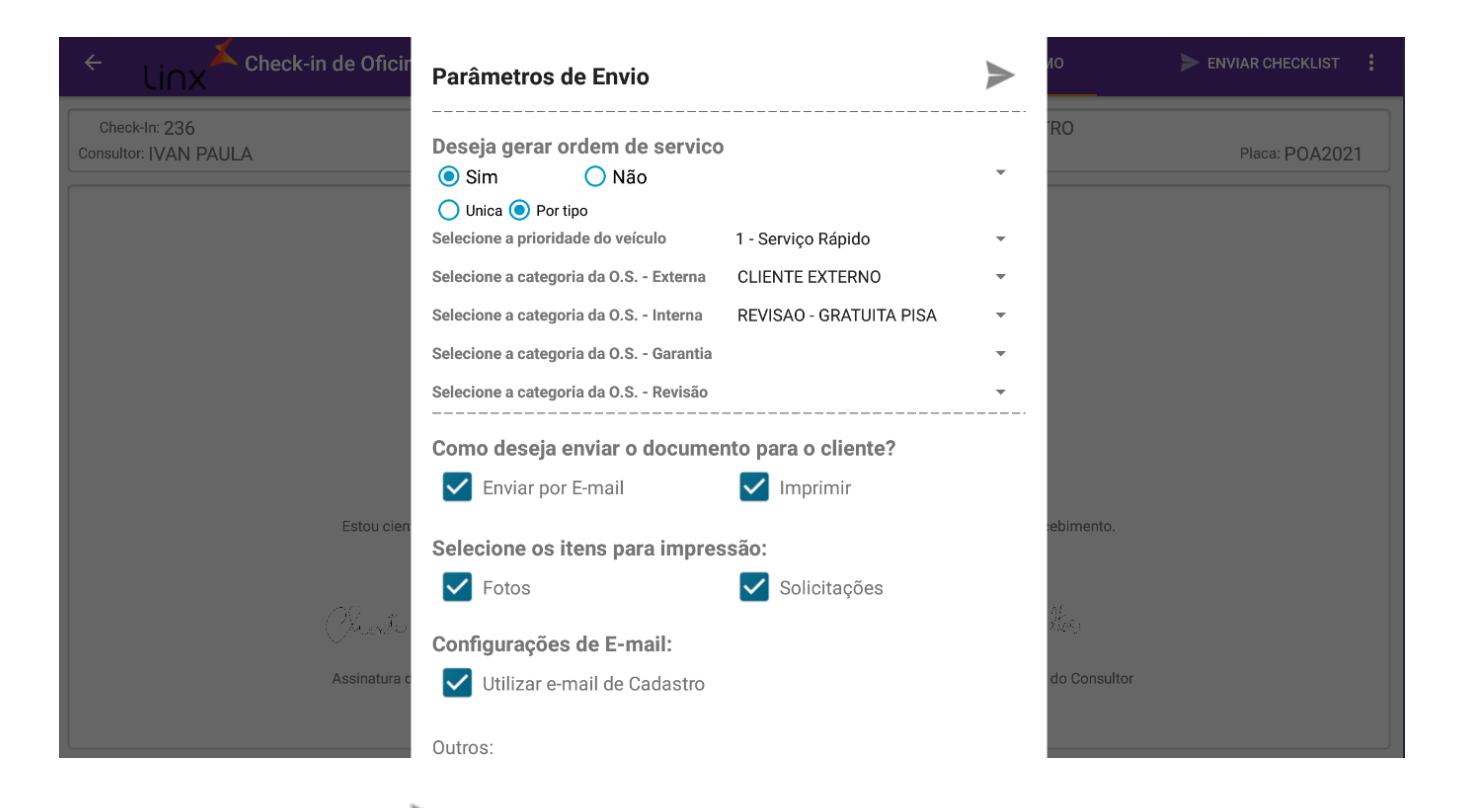

Para finalizar o envio basta tocar no ícone . Neste momento o sistema fará a gravação final detodos os dados no DMS. Durante este processo, caso o usuário tenha selecionado a opção "Imprimir", abrirá uma tela com as opções de impressão. Após este processo o check-in é finalizado. **Observação**: Este processo pode levar alguns segundos.

# **Checkout**

O Checklist de saída é disponibilizado no quadro de agendamento após o Check-in ser enviado e importado para o DMS. No Checkout, os campos das abas: "Solicitações", "Checklist" e "Evidências" ficam bloqueados, sendo disponibilizados apenas para conferência.

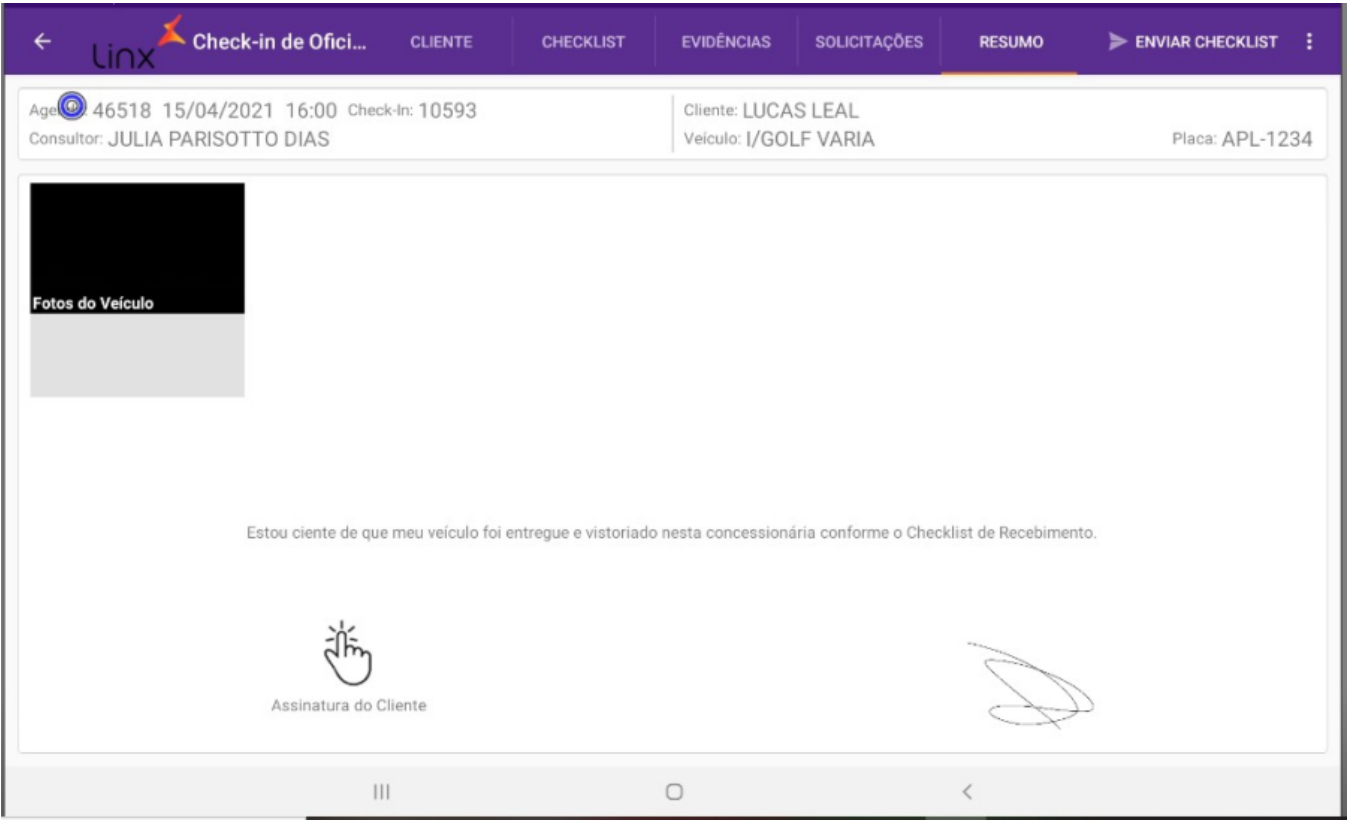

Na aba "Resumo", o consultor poderá inserir uma observação e, antes de encerrar o Checkout, deverá coletar as assinaturas do consultor e do cliente. Para enviar o Checkout, clique no botão "Enviar Checklist". Preencha

o campo "E-mail" com um e-mail válido e clique no botão para enviar ( ).

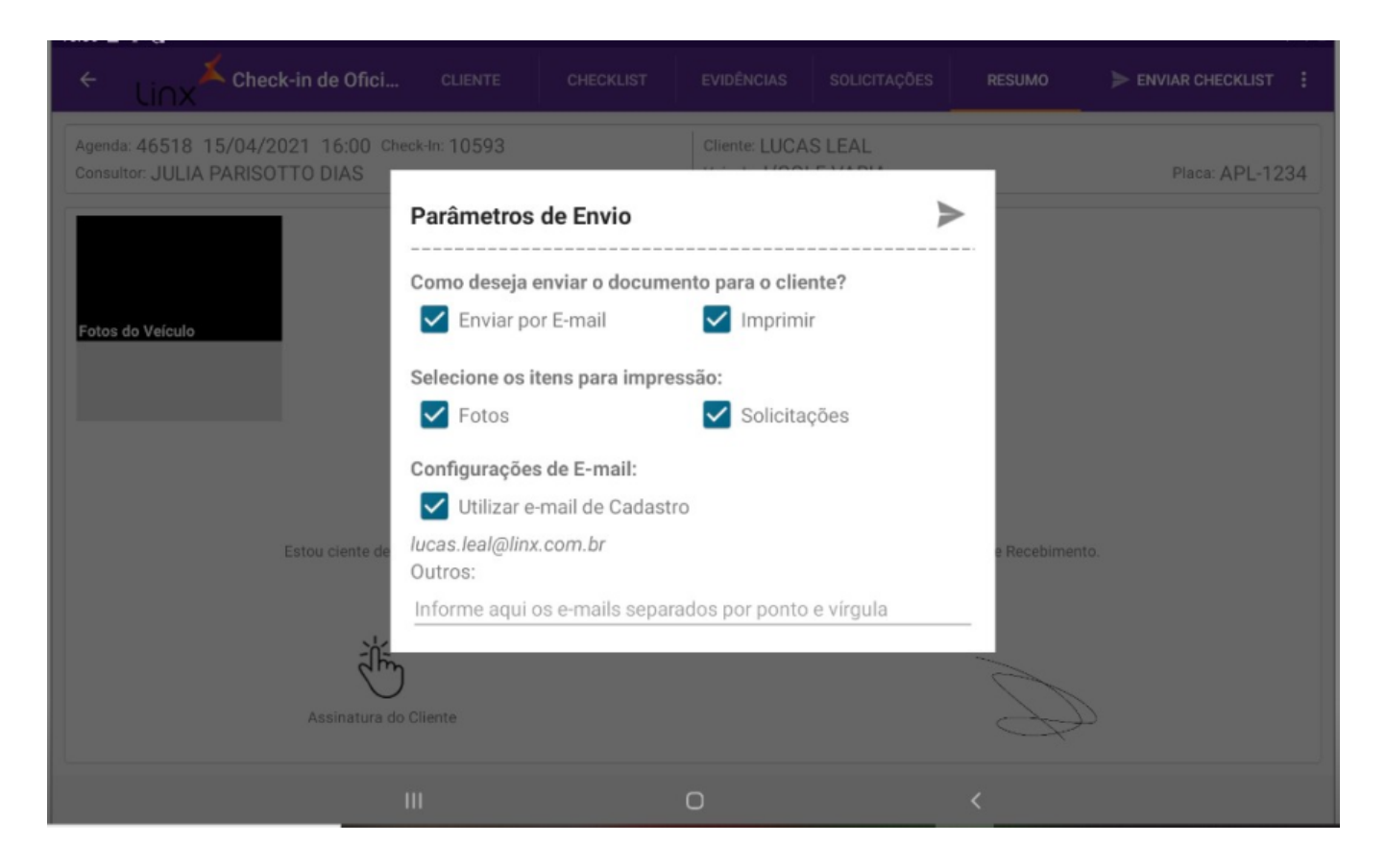

## <span id="page-30-0"></span>**Visualização de O.S**

<span id="page-30-1"></span>**LinxDMSMobileMBB.apk:** Instalado no tablet com a funcionalidade Visualização de O.S.

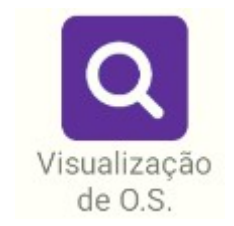

### **Filtro de O.S**

Através da primeira tela da aplicação, o usuário pode realizar o filtro de O.S que deseja visualizar. O filtro poderá ser realizado através do:

- Nome;
- Número da O.S;
- Placa;
- Chassi;
- Status (abertas/encerradas);

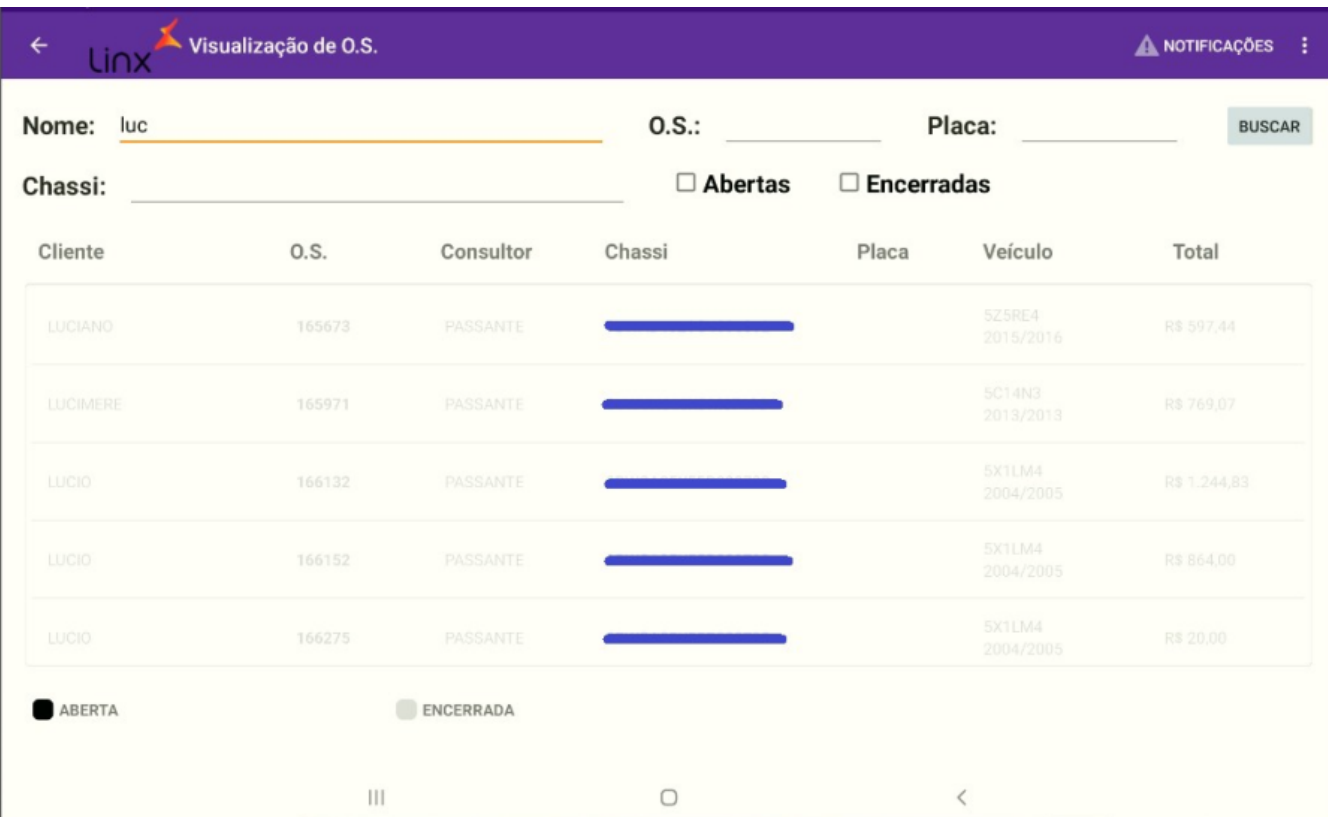

### <span id="page-31-0"></span>**Visualização de detalhes da O.S**

Após acessar uma O.S o usuário poderá visualizar os detalhes.

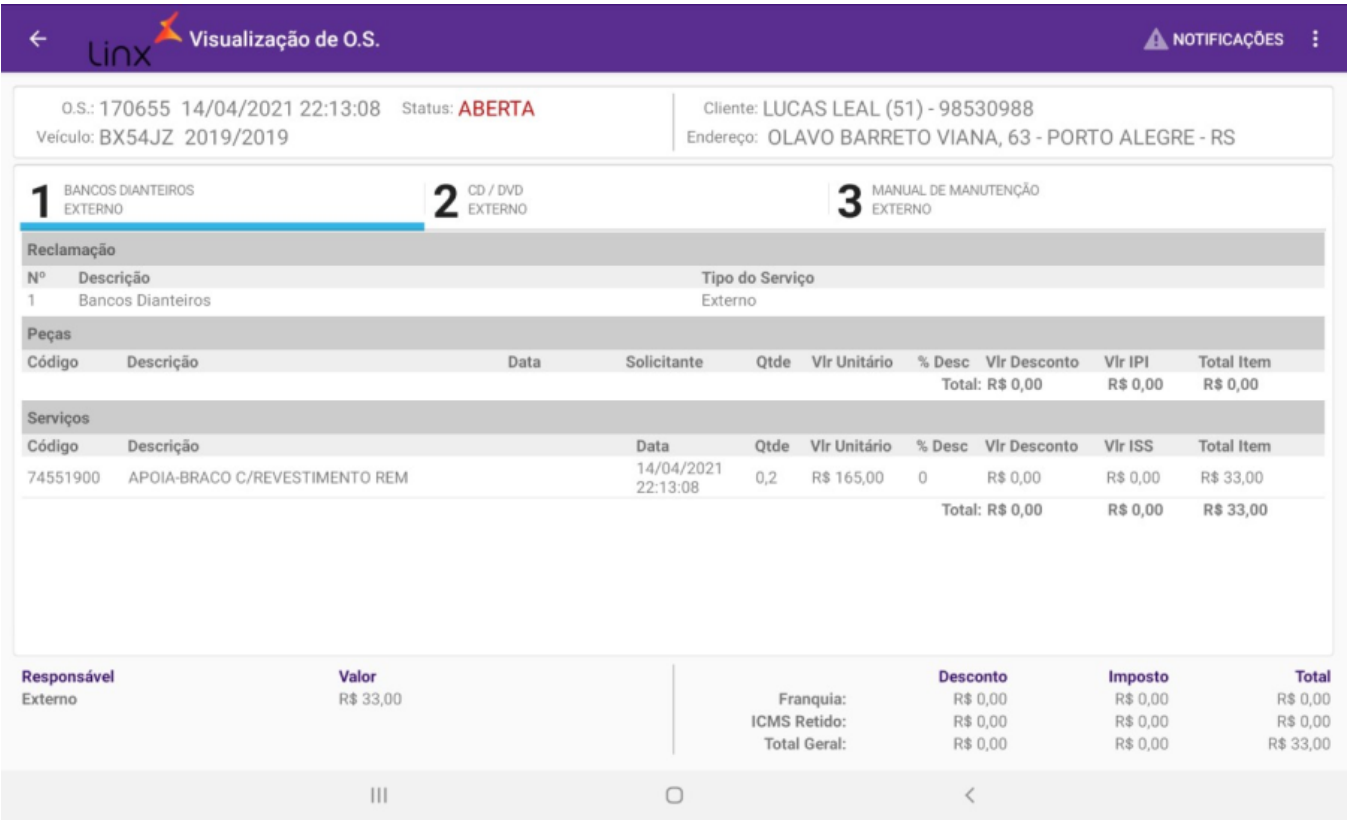

Para as revendas do tipo caminhão, é disponibilizado dois botões de coleta de assinatura da ordem de serviço. A primeira assinatura é referente a entrada do veículo na revenda (a assinatura do check-in é vinculada automaticamente à ordem de serviço ao gerá-la pelo aplicativo) e a segunda é referente a retirada do veículo. Ao coletar a segunda assinatura, é feita a impressão da ordem de serviço.

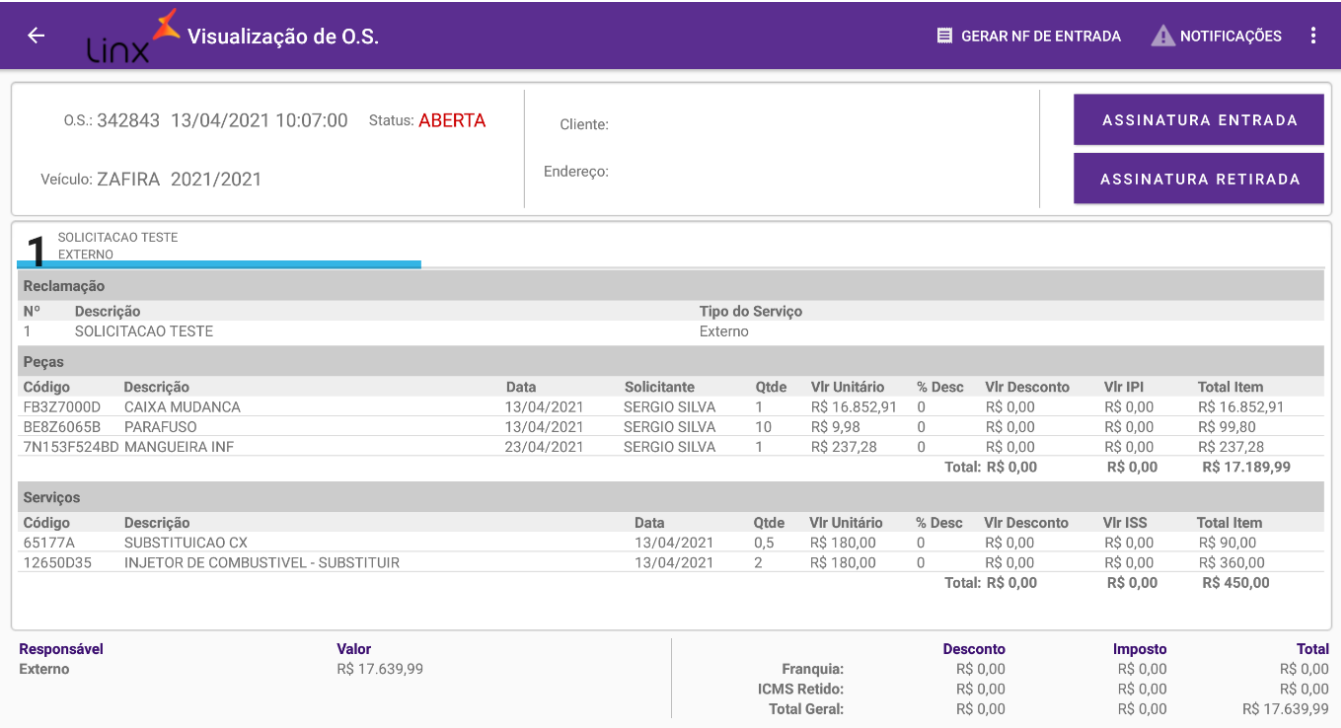

# <span id="page-33-0"></span>**Aprovação de Descontos O.S**

**LinxDMSMobileMBB.apk:** Instalado no tablet com a funcionalidade Visualização de O.S.

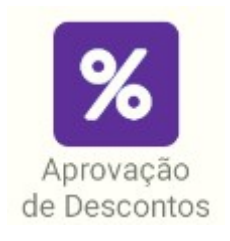

<span id="page-33-1"></span>**Aprovação de descontos**

Ao acessar a tela de aprovação de descontos, será apresentado ao usuário a lista de aprovações pendentes e ao lado o conteúdo da aprovação selecionada. Para calcular a rentabilidade, clicar em "Rentabilidade". Para visualizar a O. S., clicar em "Visualizar OS". Para aprovar o desconto, clicar em "Aprovar" e confirmar na caixa de diálogo. Para reprovar o desconto, clicar em "Reprovar" e confirmar na caixa de diálogo. Para atualizar a lista de aprovações, clicar no ícone de sincronização.

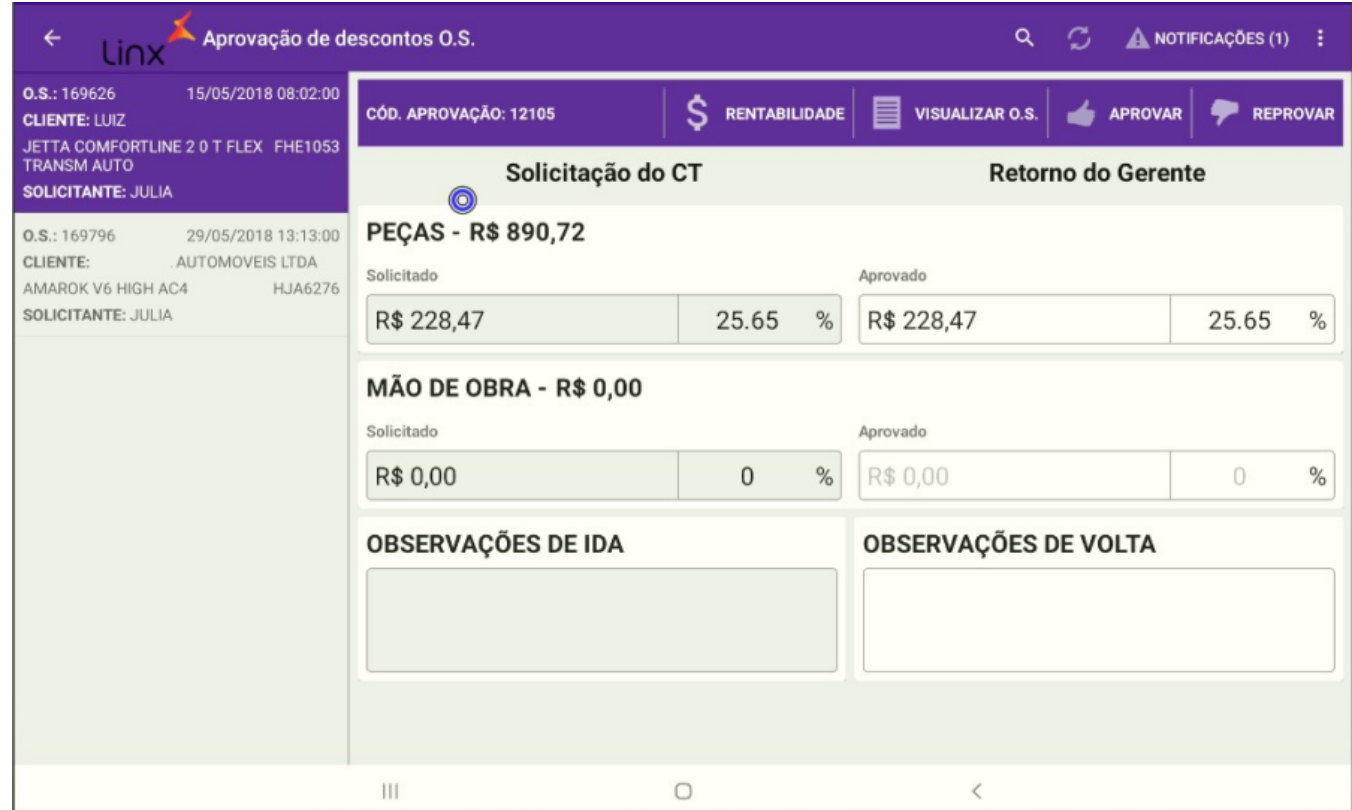

### <span id="page-34-0"></span>**Ficha complementar**

**LinxDMSMobileMBB.apk:** Instalado no tablet com a funcionalidade Ficha Complementar.

**Tipo da revenda:** caminhão.

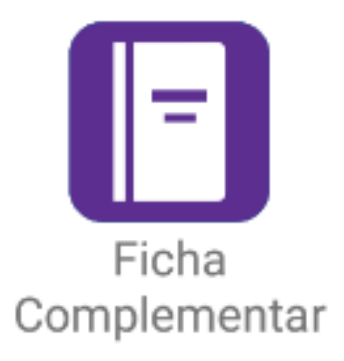

### <span id="page-35-0"></span>**Filtro de O.S**

Através da primeira tela da aplicação, o usuário pode realizar o filtro de O.S que deseja visualizar. O filtro poderá ser realizado através do:

- Nome;
- Número da O.S;
- · Placa;
- Chassi:
- Status (abertas/encerradas);

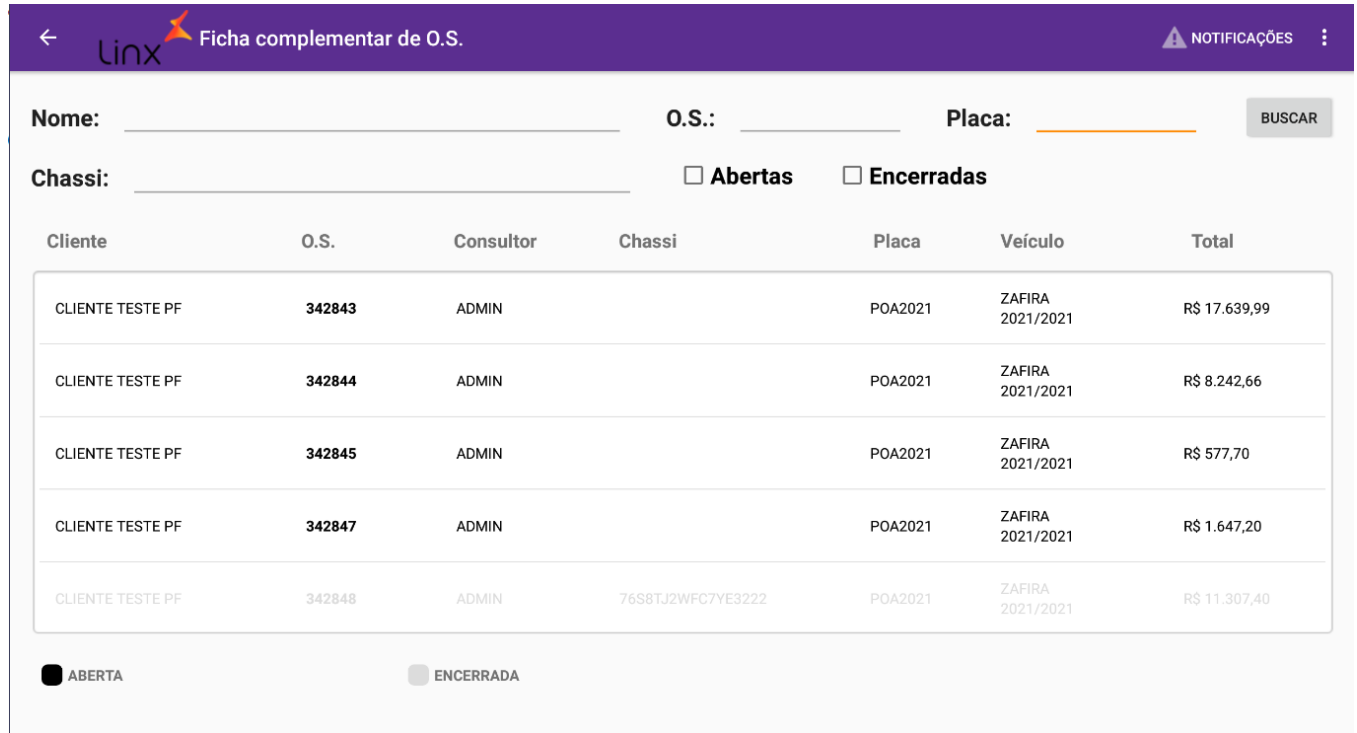

### <span id="page-36-0"></span>**Visualização e preenchimento da ficha complementar**

Após acessar uma O.S o usuário poderá visualizar e preencher a ficha complementar vinculada à ela.

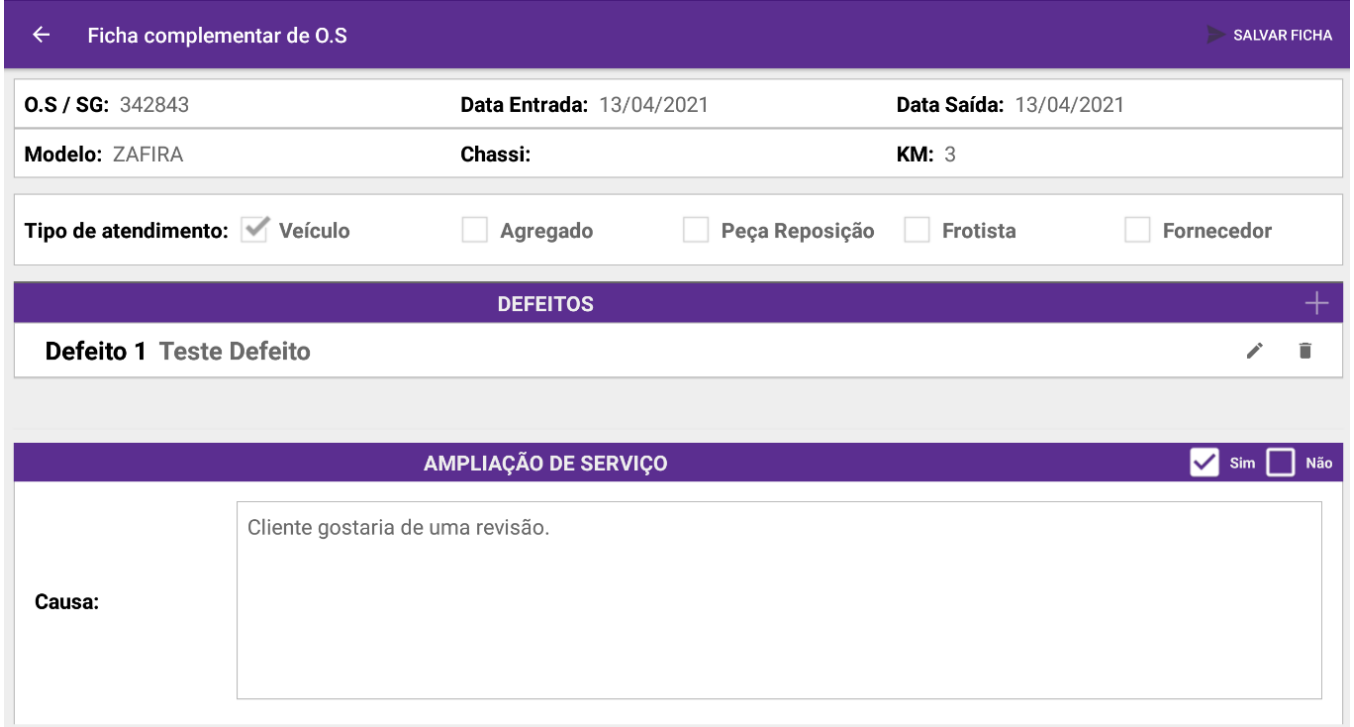

**Tipo de atendimento:** informar o tipo de atendimento feito dentre as opções disponíveis;

**Defeitos:** pode-se adicionar, editar e excluir os defeitos da ficha complementar;

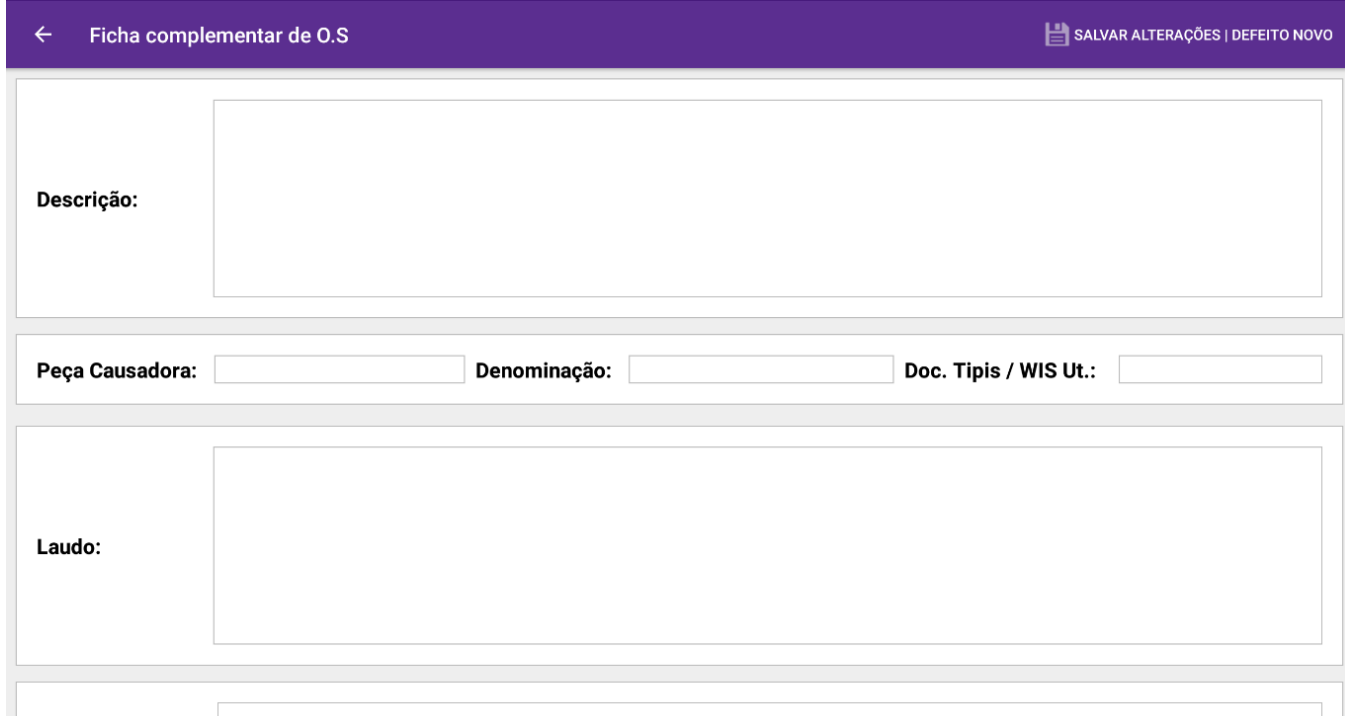

**Ampliação de serviço:** pode indicar se será feita a ampliação. Marcando a opção "Sim", os campos "Causa" e "Medida corretiva" são habilitados para preenchimento. Marcando a opção "Não", os campos são desabilitados.

Salvar ficha: salva os dados preenchidos na ficha complementar. É possível adicionar a assinatura do técnico responsável e se desejar, imprimir a ficha complementar.

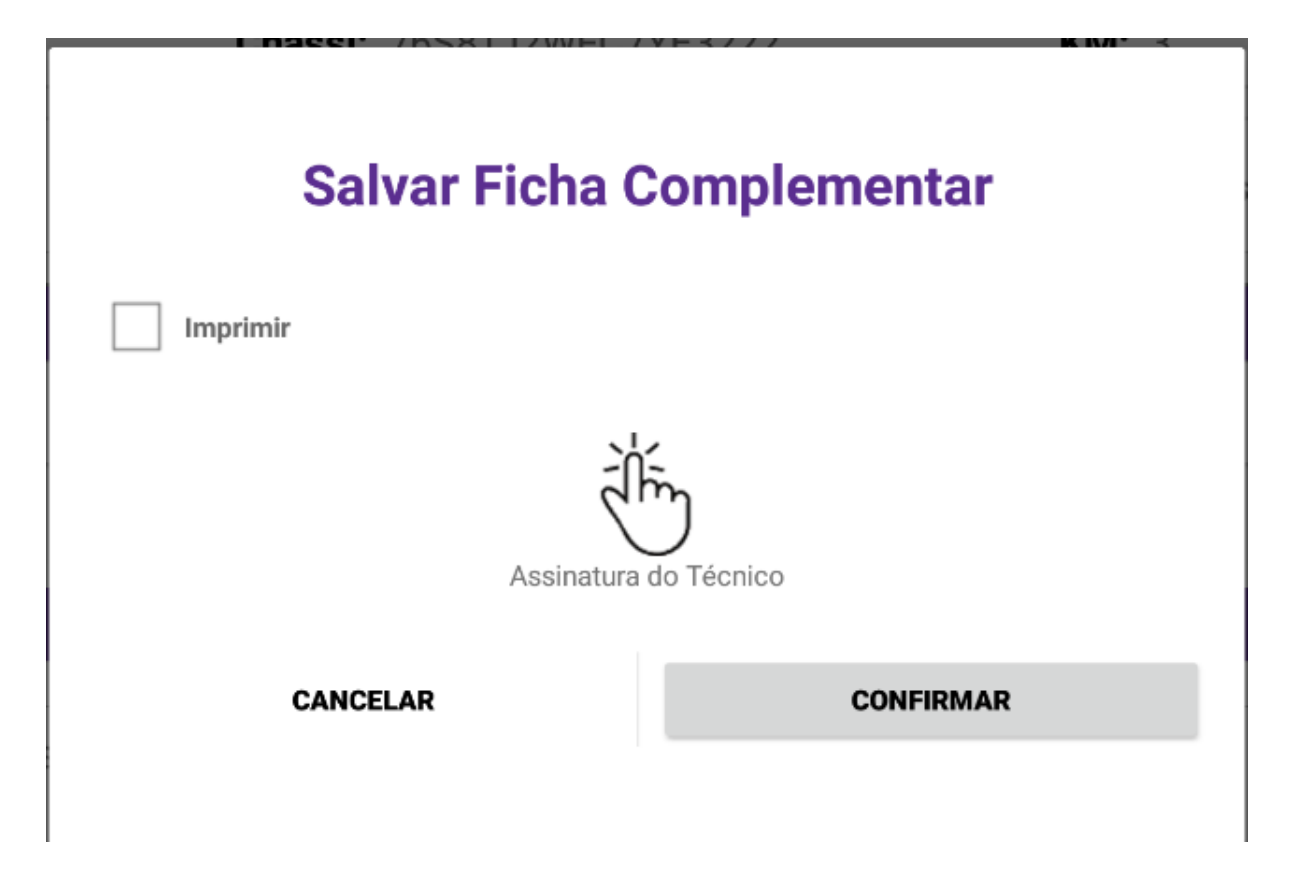

## <span id="page-39-0"></span>**Impressão Romaneio**

**LinxDMSMobileMBB.apk:** Instalado no tablet com a funcionalidade Impressão Romaneio.

**Tipo da revenda:** caminhão.

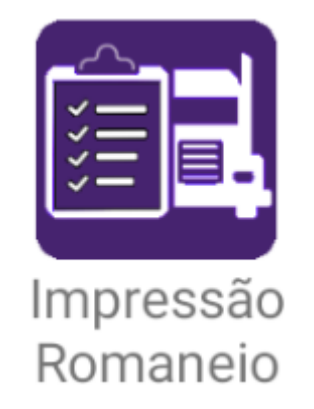

#### <span id="page-40-0"></span>**Filtro de Romaneio**

Através da primeira tela da aplicação, o usuário pode realizar o filtro do romaneio que deseja visualizar. O filtro poderá ser realizado através das opções:

- $\bullet$  O.S;
- Romaneio;
- Data;

Somente serão exibidos romaneios onde o contato possua um check-in vinculado.

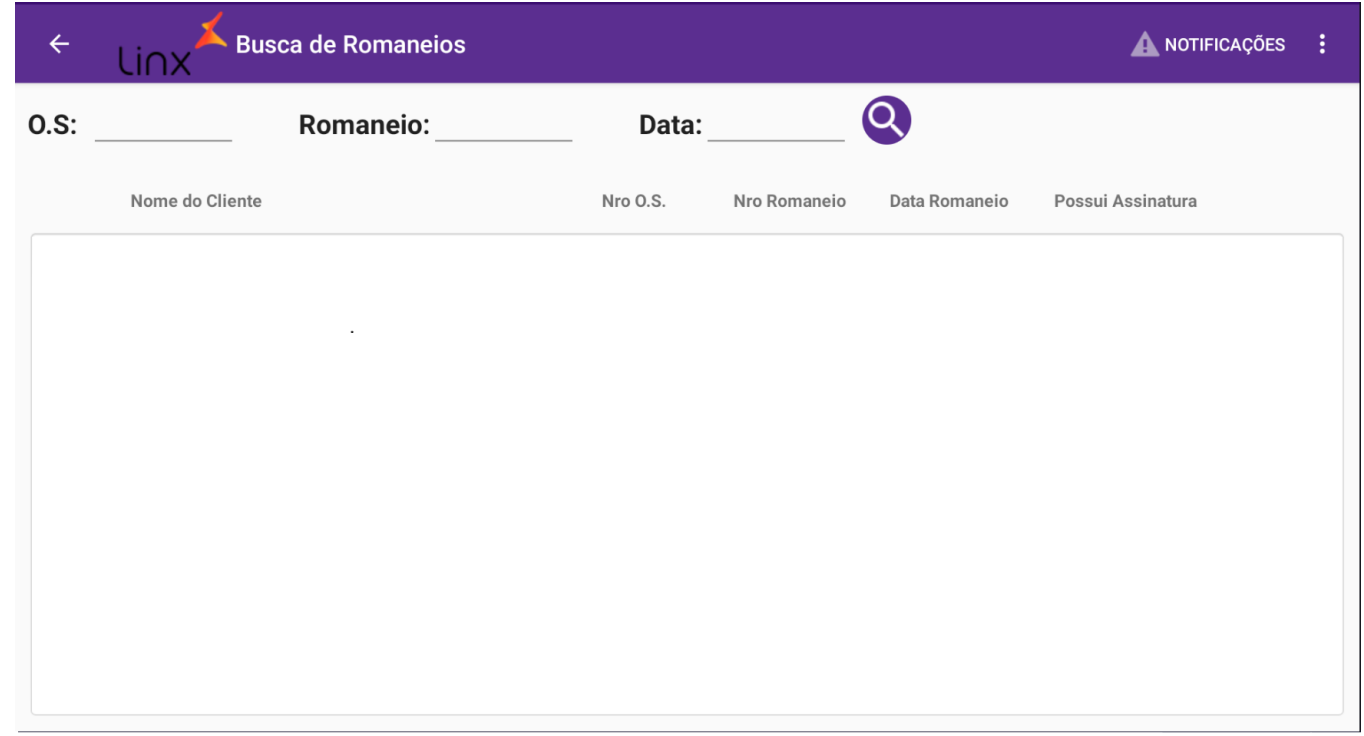

### <span id="page-41-0"></span>**Impressão do romaneio**

Após Localizar o romaneio, o usuário poderá visualizar se possui assinatura ou não.

**Possui Assinatura:** Nesta coluna, o usuário poderá visualizar se o já foi coletada a assinatura ou não do romaneio.

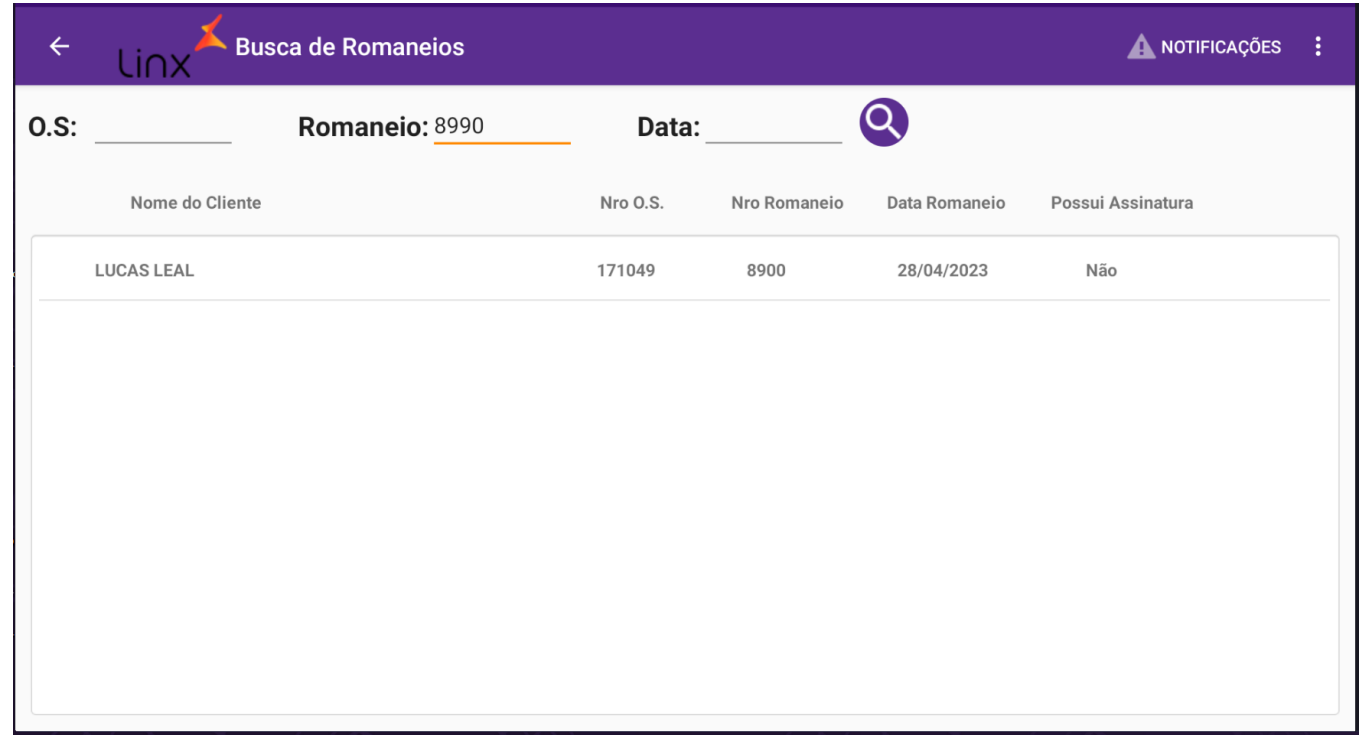

**Não:** Ao clicar, abrirá a tela para coleta da assinatura e posteriormente realizará a impressão do romaneio;

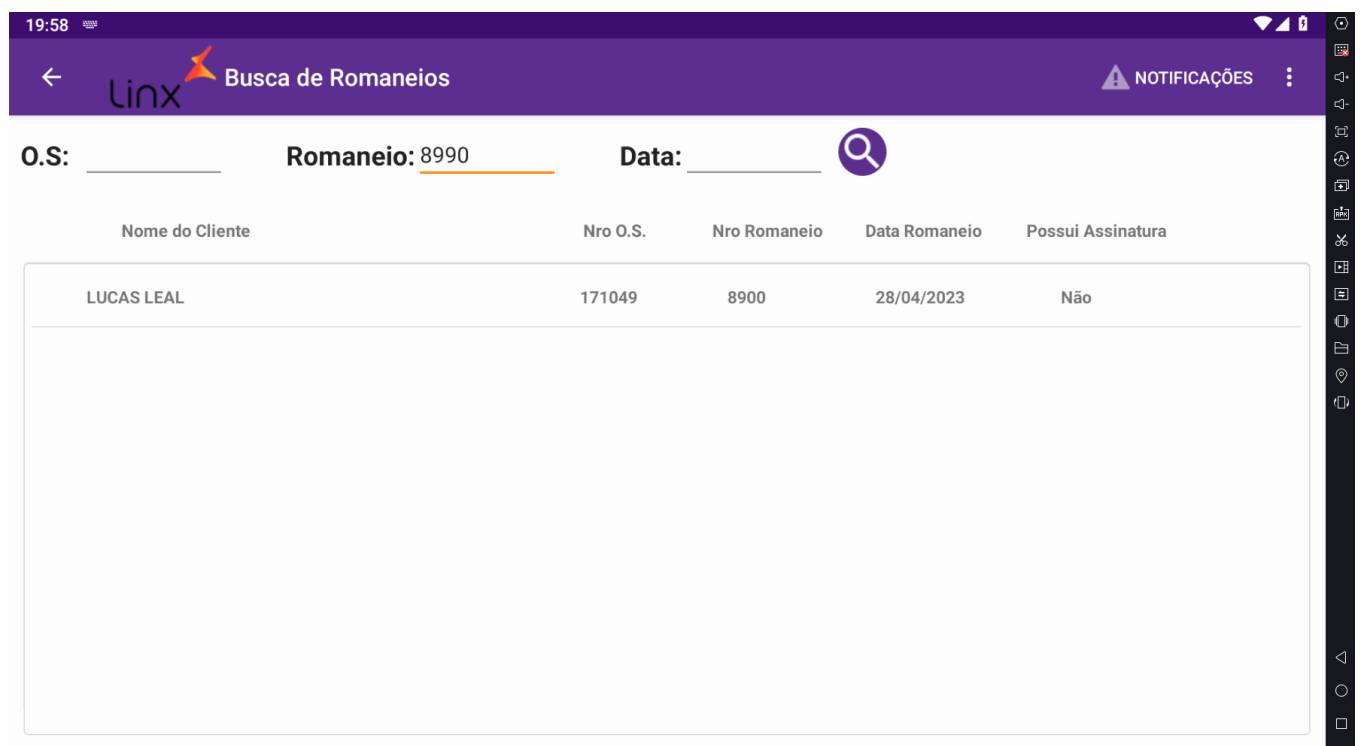

**Sim:** Ao clicar, irá abrir o arquivo de romaneio com as informações dos itens e o campo com a assinatura;

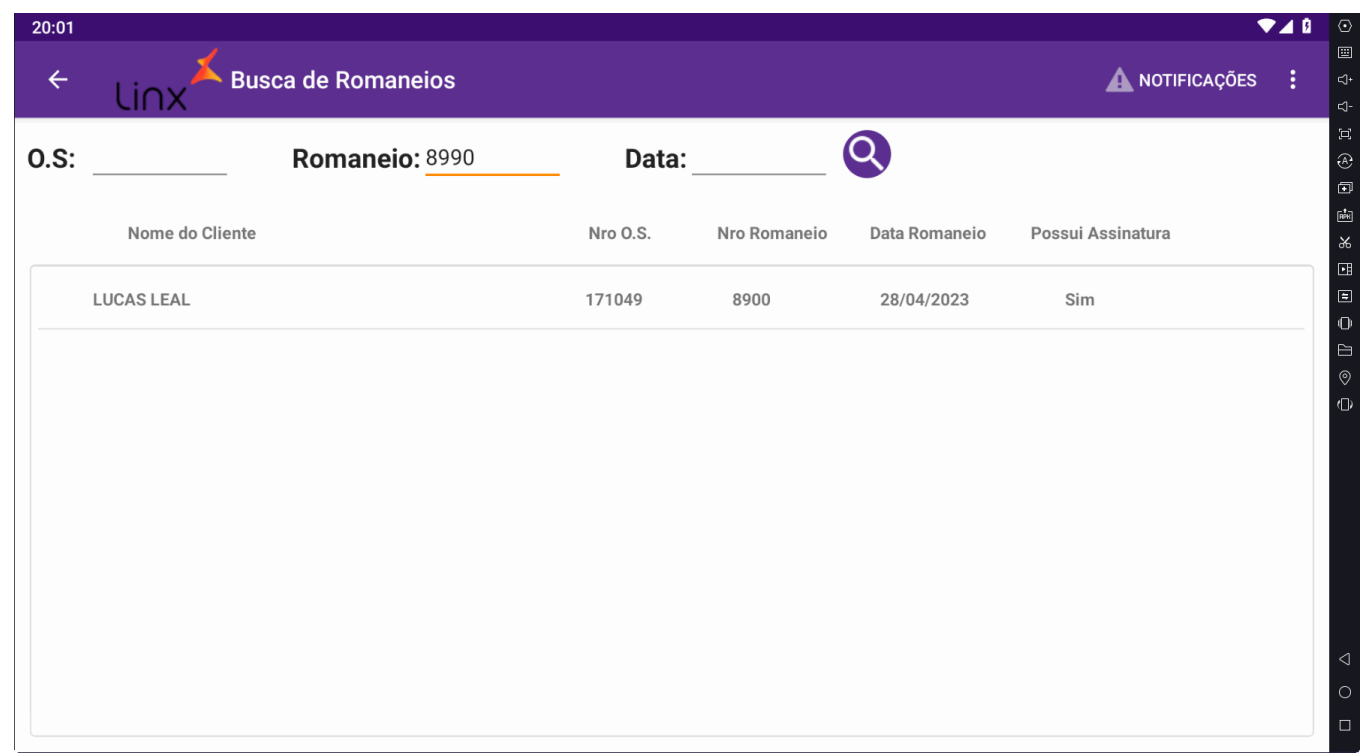

#### <span id="page-44-0"></span>**Armazenamento do Romaneio**

O PDF da impressão do romaneio será salvo no diretório de fotos e vídeos configurado, na pasta CHEKINS/NroCheckin.